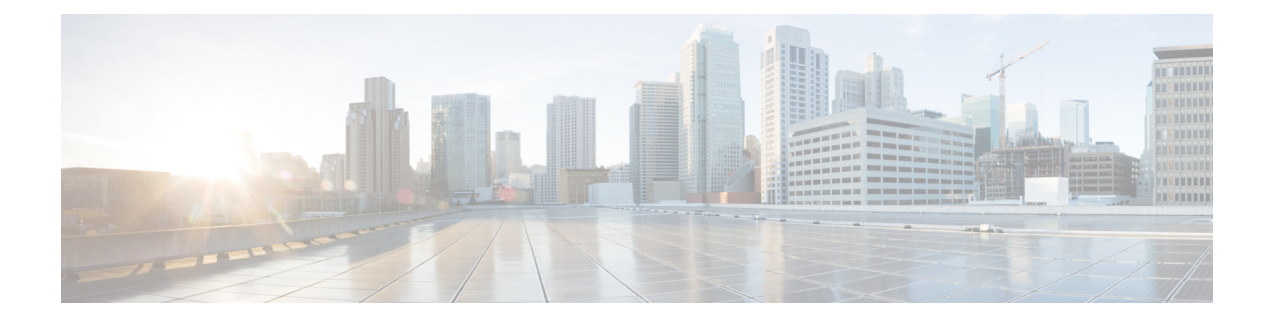

# **Configuring VSM Backup and Recovery**

This chapter contains the following sections:

- [Information](#page-0-0) About VSM Backup and Recovery, on page 1
- Guidelines and [Limitations,](#page-0-1) on page 1
- [Configuring](#page-1-0) VSM Backup and Recovery, on page 2

# <span id="page-0-0"></span>**Information About VSM Backup and Recovery**

You can use the VSM backup and recovery procedure to create a template from which the VSMs can be re-created in the event that both VSMs fail in a high availability (HA) environment.

We recommend that you do periodic backups after the initial backup to ensure that you have the most current configuration. See the Performing a Periodic Backup section for more information. **Note**

# <span id="page-0-1"></span>**Guidelines and Limitations**

VSM backup and recovery has the following configuration guidelines and limitations:

- Backing up the VSM VM is a onetime task.
- Backing up the VSM VM requires coordination between the network administrator and the server administrator.
- These procedures are not for upgrades and downgrades.
- These procedures require that the restoration is done on the VSM with the same release as the one from which the backup was made.
- Configuration files do not have enough information to re-create a VSM.
- Cloning the Virtual Machine (VM) in powered ON state is not recommended.

# <span id="page-1-0"></span>**Configuring VSM Backup and Recovery**

This section includes the following topics:

- Performing a Backup of the VSM VM
- Performing a Periodic Backup
- Recovering the VSM

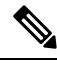

**Note** Be aware that Cisco NX-OS commands might differ from the Cisco IOS commands.

# **Backing Up the VSM**

This section provides information and procedure to back up the VSM on ESX and Cisco Nexus Cloud Services Platform. This section includes the following topics:

- [Backing](#page-1-1) Up the VSM on ESX Server, on page 2
- Exporting a Backup VSB [Configuration](#page-9-0) on Cisco Nexus Cloud Services Platform Server, on page 10

Follow the section based on your platform.

#### <span id="page-1-2"></span><span id="page-1-1"></span>**Backing Up the VSM on ESX Server**

This section includes the following topics:

- Performing a Backup of the VSM VM
- Performing a Periodic Backup

#### **Performing a Backup of the VSM VM**

This section describes how to create a backup of the VSM VM.

#### **Before you begin**

Before beginning this procedure, you must know or do the following:

- Ensure that you are on ESX platform. If you want to perform this procedure on Cisco Nexus Cloud Services Platform refer to Exporting a Backup VSB [Configuration](#page-9-0) on Cisco Nexus Cloud Services [Platform](#page-9-0) Server, on page 10.
- If the VSM is on a Virtual Ethernet Module (VEM) host, you must configure the management VLAN as a system VLAN.
- Enter the **copy running-config startup-config** command at the VSM before beginning this procedure.
- This procedure is required when there is a Certificate change, Extension key change, after an upgrade to a new release, and installation of the license.

#### **Procedure**

**Step 1** Open the vSphere Client.

The vSphere Client window opens as displayed in the following illustration.

#### **Figure 1: vSphere Client Window**

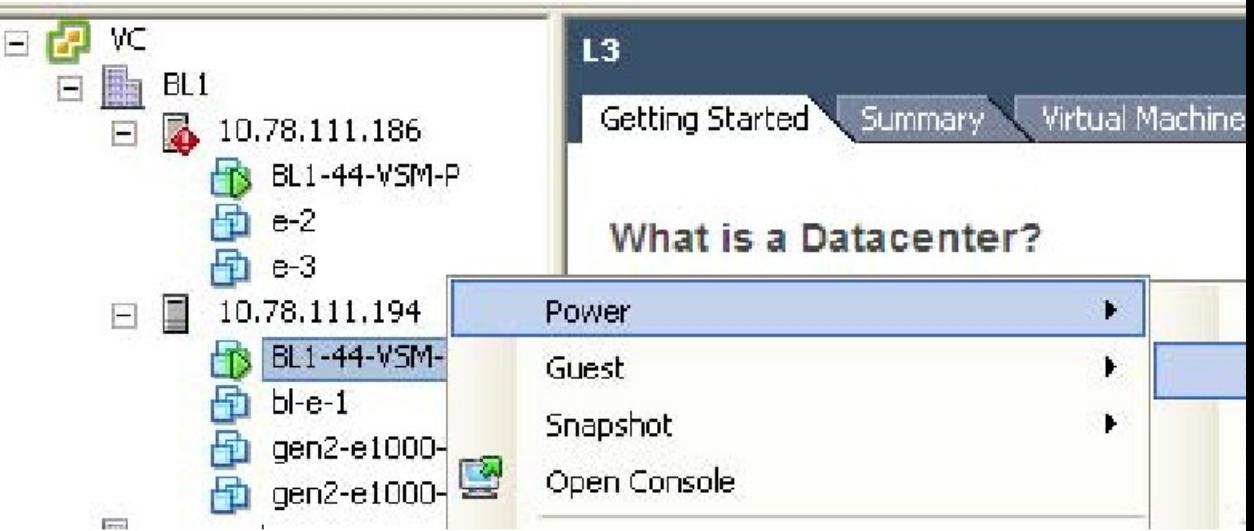

**Step 2** In the left navigation pane, right-click the standby VSM. A drop-down list is displayed.

**Step 3** Choose **Power > Power Off**.

The action is displayed in the Clone to Template Window.

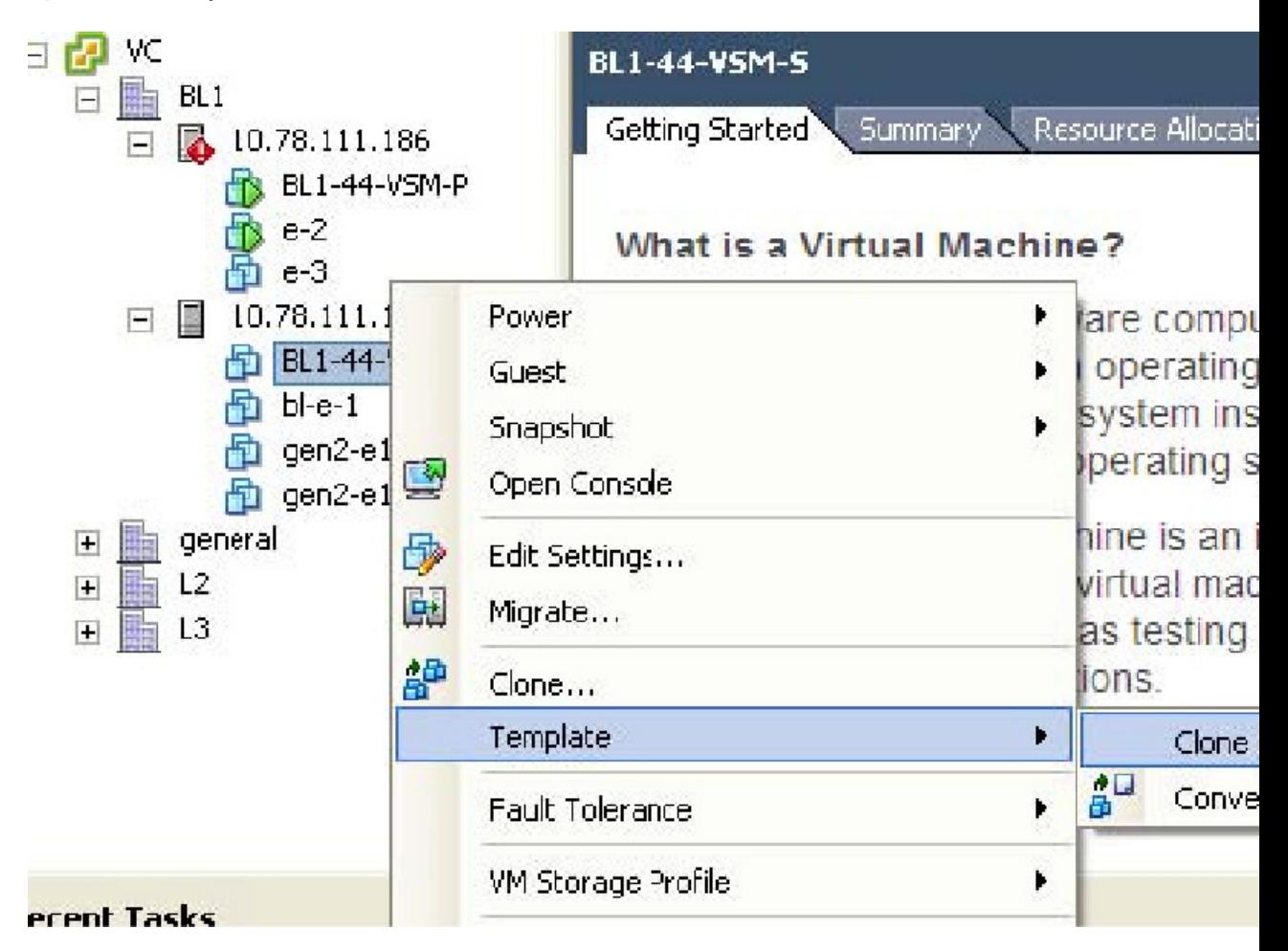

**Figure 2: Clone to Template Window**

**Step 4** In the left navigation pane, right-click the standby VSM. A drop-down list is displayed.

**Step 5** Choose **Template > Clone to Template**.

The Clone Virtual Machine to Template window opens.

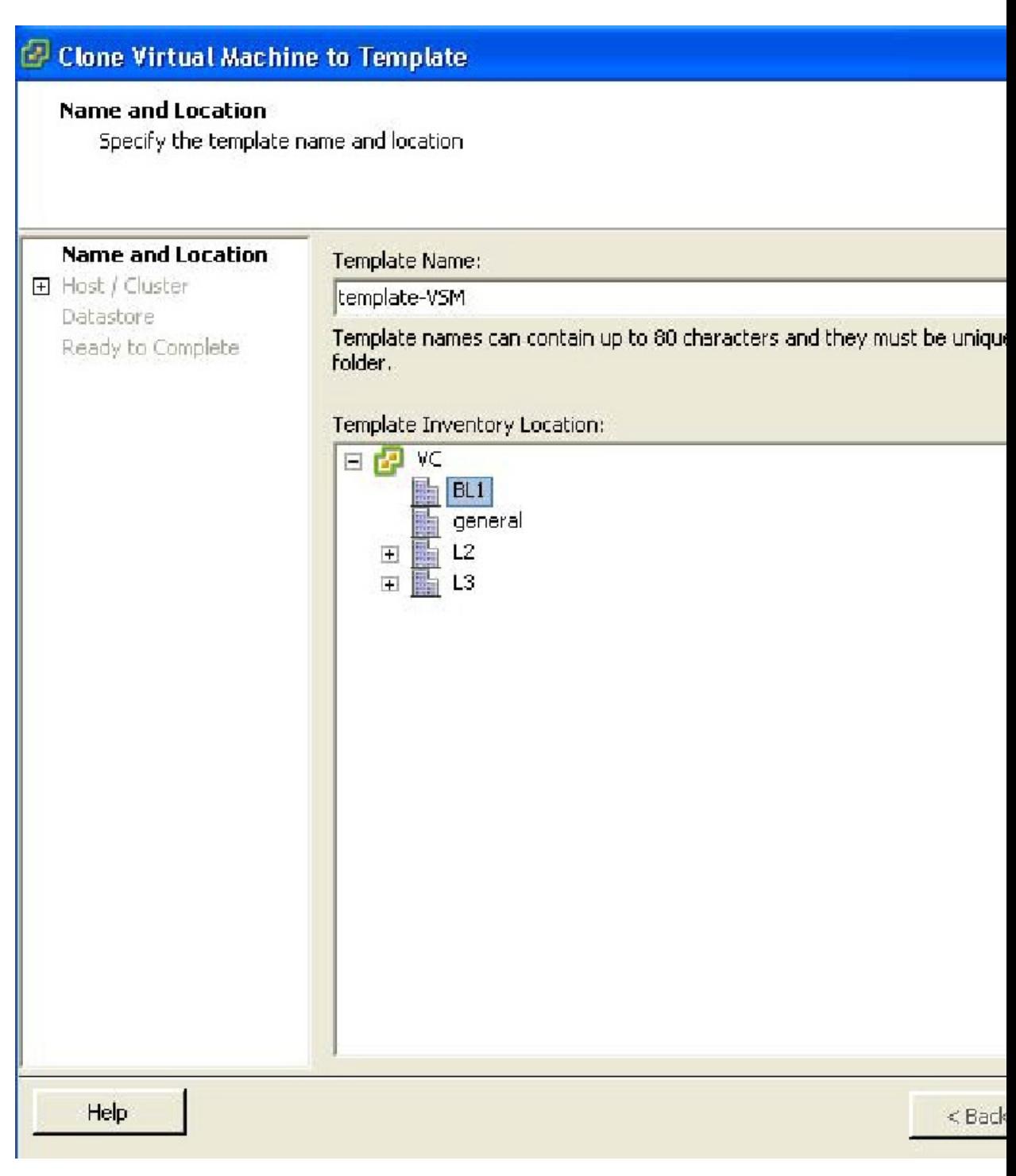

**Figure 3: Clone Virtual Machine to Template Window**

**Step 6** In the Template Name field, enter a name.

**Step 7** In the Template Inventory Location pane, choose a location for the template.

**Step 8** Click **Next**.

The Choosing the Host Window opens.

**Figure 4: Host Window**

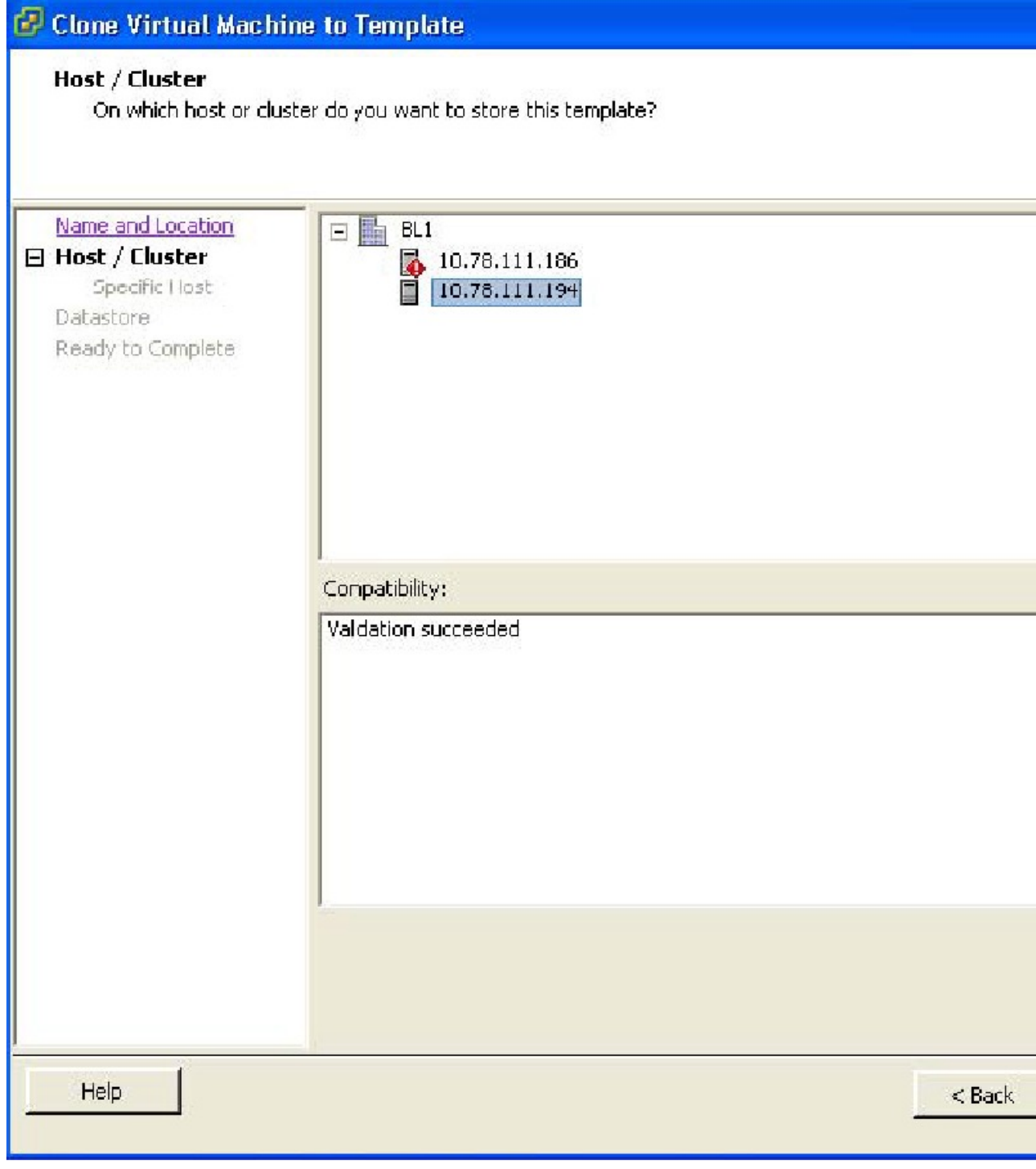

### **Step 9** Choose the host on which the template will be stored.

#### **Step 10** Click **Next**.

The Choosing a Datastore window opens.

**Figure 5: Choosing <sup>a</sup> Datastore Window**

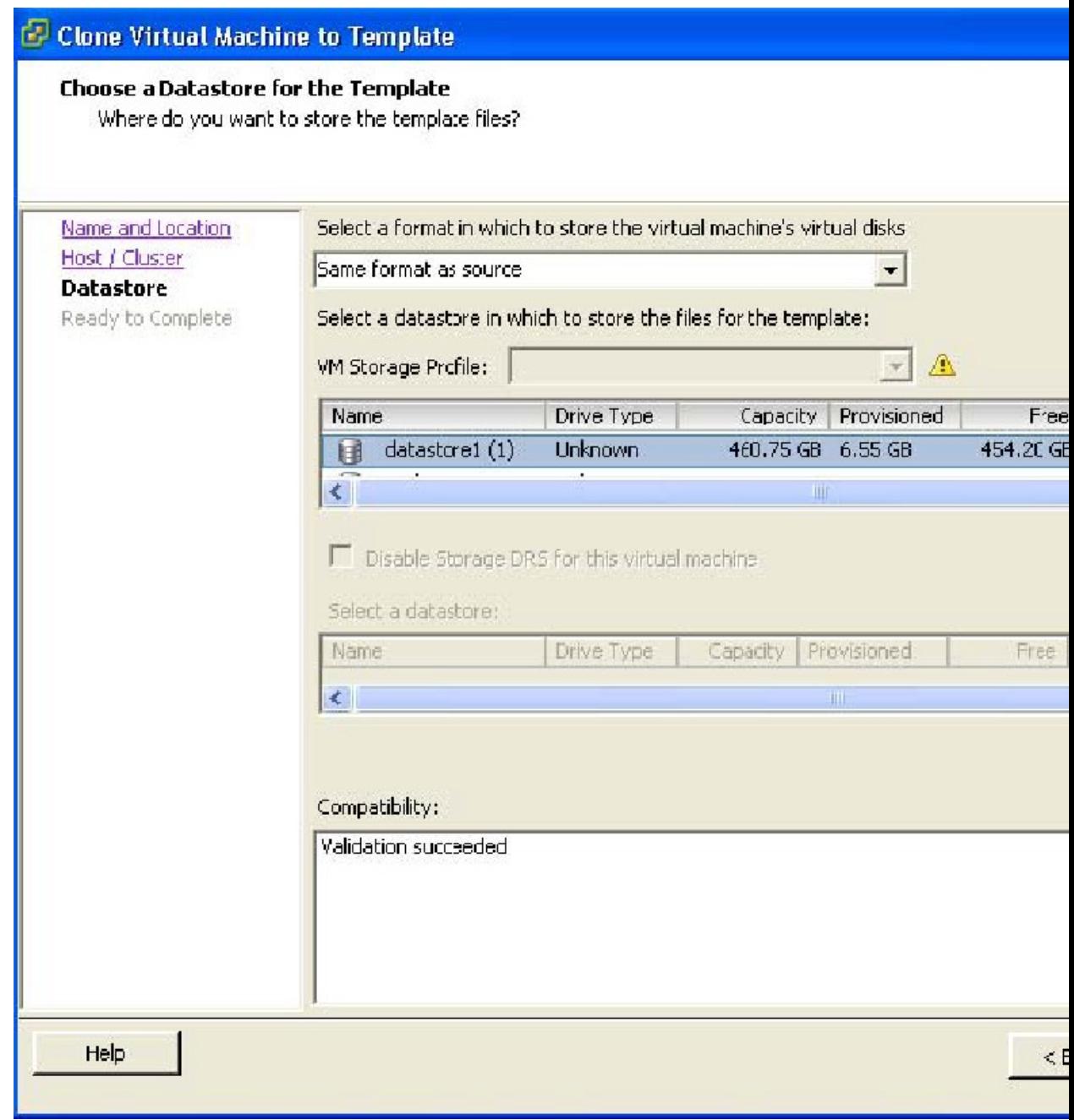

**Step 11** In the Select a format in which to store the virtual machine's virtual disks drop-down list, choose Same format as source.

**Step 12** Choose a datastore.

**Step 13** Click **Next**.

The Confirming the Settings window opens.

**Figure 6: Confirming the Settings Window**

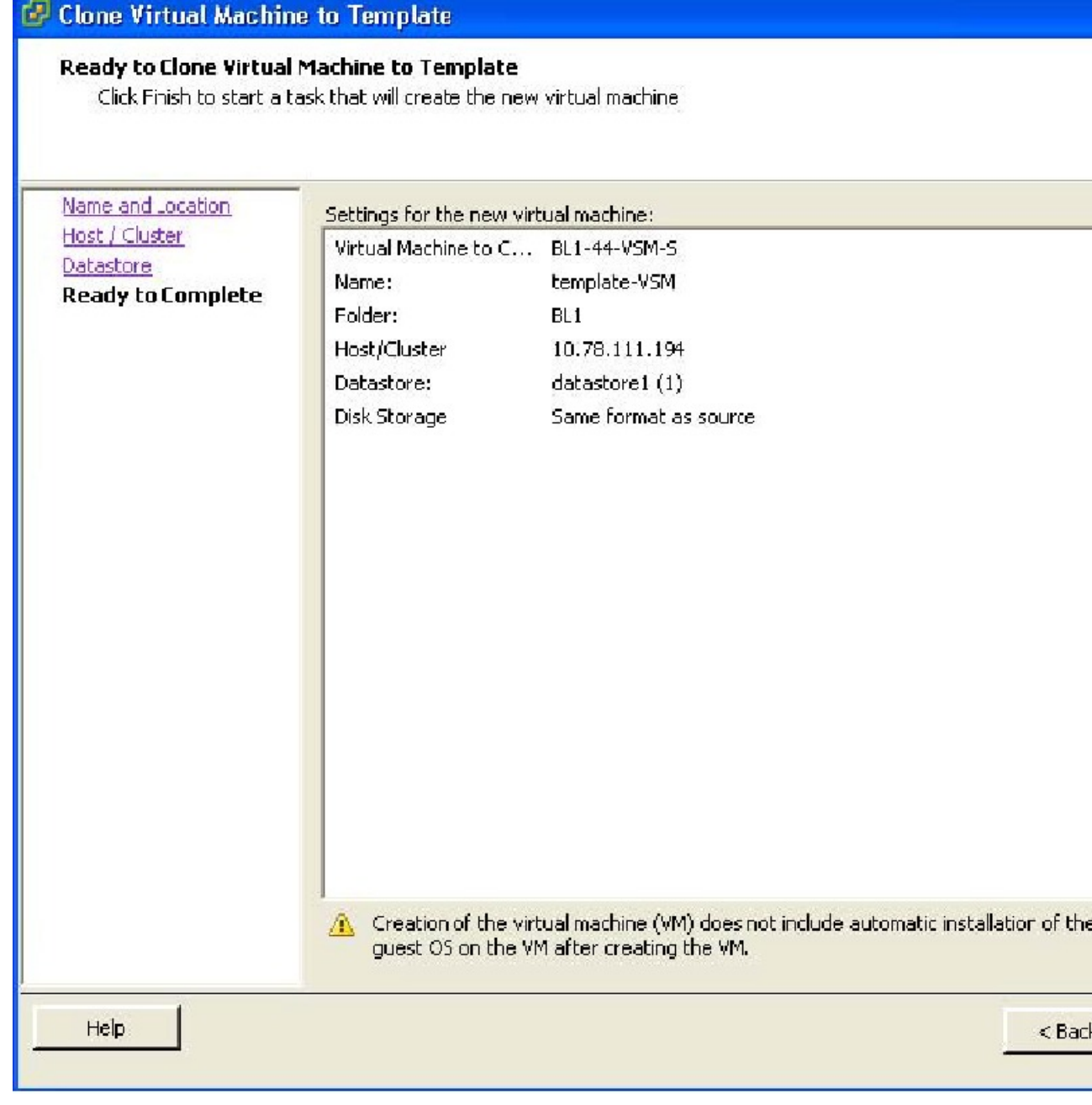

**Step 14** Confirm the settings for the new virtual machine and click **Finish**.

The backup template is created and appears under the **Virtual Machines** tab.

**Step 15** The Template Virtual Machine window opens.

The template creation is complete.

| ٧C<br>ы<br>BL <sub>1</sub><br>10.78.111.186<br>$+$<br>10.78.111.194<br>$\equiv$<br>BL1-44-VSM-S | 10.78.111.194 VMware ESXi, 4.1.0, 26024<br>Getting Started Summary | Virtual Machini |
|-------------------------------------------------------------------------------------------------|--------------------------------------------------------------------|-----------------|
| $bl-e-1$<br>gen2-e1000-1<br>gen2-e1000-2                                                        | Name                                                               | State           |
|                                                                                                 | $bl-c-1$                                                           | Powe            |
|                                                                                                 | BL1-44-VSM-S                                                       | Powe            |
| K<br>general<br>Œ                                                                               | gen2-e1000-2                                                       | Powe            |
| L2<br>$\begin{array}{c} \hline \textbf{H} \end{array}$<br>LЗ<br>Ŧ                               | gen2-e1000-t                                                       | Powe            |
|                                                                                                 | template-VSM                                                       | Powe            |

**Figure 7: Template Virtual Machine Window**

#### **Performing a Periodic Backup**

This section describes how to back up the active VSM after the initial backup of the standby VSM has been performed.

#### **Before you begin**

The following lists some instances when you should run this procedure:

- You are on ESX platform.
- You have performed an upgrade.
- You have made a significant change to the configuration.

#### **Procedure**

Enter the command **copy running-config scp://root@10.78.19.15/tftpboot/config/** to back up the VSM.

#### **Example:**

```
switch# copy running-config scp://root@10.78.19.15/tftpboot/config/
Enter destination filename: [switch-running-config]
Enter vrf (If no input, current vrf 'default' is considered):
The authenticity of host '10.78.19.15 (10.78.19.15)' can't be established.
RSA key fingerprint is 29:bc:4c:26:e3:6f:53:91:d4:b9:fe:d8:68:4a:b4:a3.
Are you sure you want to continue connecting (yes/no)? yes
Warning: Permanently added '10.78.19.15' (RSA) to the list of known hosts.
root@10.78.19.15's password:
```
switch-running-config 100% 6090 6.0KB/s 00:00 switch#

## <span id="page-9-0"></span>**Exporting a Backup VSB Configuration on Cisco Nexus Cloud Services Platform Server**

You can export or import a VSB on the Cisco Nexus Cloud Services Platforms by creating a copy of the VSB backup file. You can store the backup copy remotely to use as a recovery mechanism or when you need to move a VSB between Cisco Nexus Cloud Services Platforms. Use the procedures in the following sections to export and import a VSB on the Cisco Nexus Cloud Services Platform.

- [Exporting](#page-9-1) a VSB, on page 10
- Copying the Exported VSB to an External Storage [Location,](#page-12-0) on page 13

#### <span id="page-9-1"></span>**Exporting a VSB**

You can create a file for exporting a VSB.

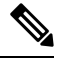

You can create multiple files. Do not change the file suffix for numbering purposes. If you change the prefix for one file, you must change it for all files. **Note**

#### **Before you begin**

Before beginning this procedure, you must know or do the following:

- Ensure that you are on Cisco Nexus Cloud Services Platform. If you want to perform this procedure on ESX platform refer to [Performing](#page-1-2) a Backup of the VSM VM, on page 2.
- Log in to the CLI of theCisco Nexus Cloud Services Platform in EXEC mode.
- Know the name of the VSB for which you are creating a file to export.
- Verify that the bootflash: export-import directory is empty. If files are present in this directory, you must delete them before starting this procedure.
- Enter the **copy running-config startup-config** command at the VSB before beginning this procedure.
- Shut down the VSB that you want to back up before creating the file to export. This procedure includes a step for shutting down the VSB and then a step to restart the VSB after creating the file.

#### **Procedure**

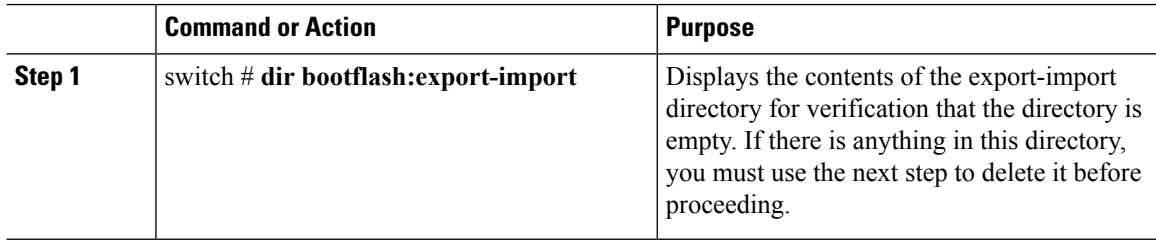

<span id="page-10-0"></span> $\mathbf{l}$ 

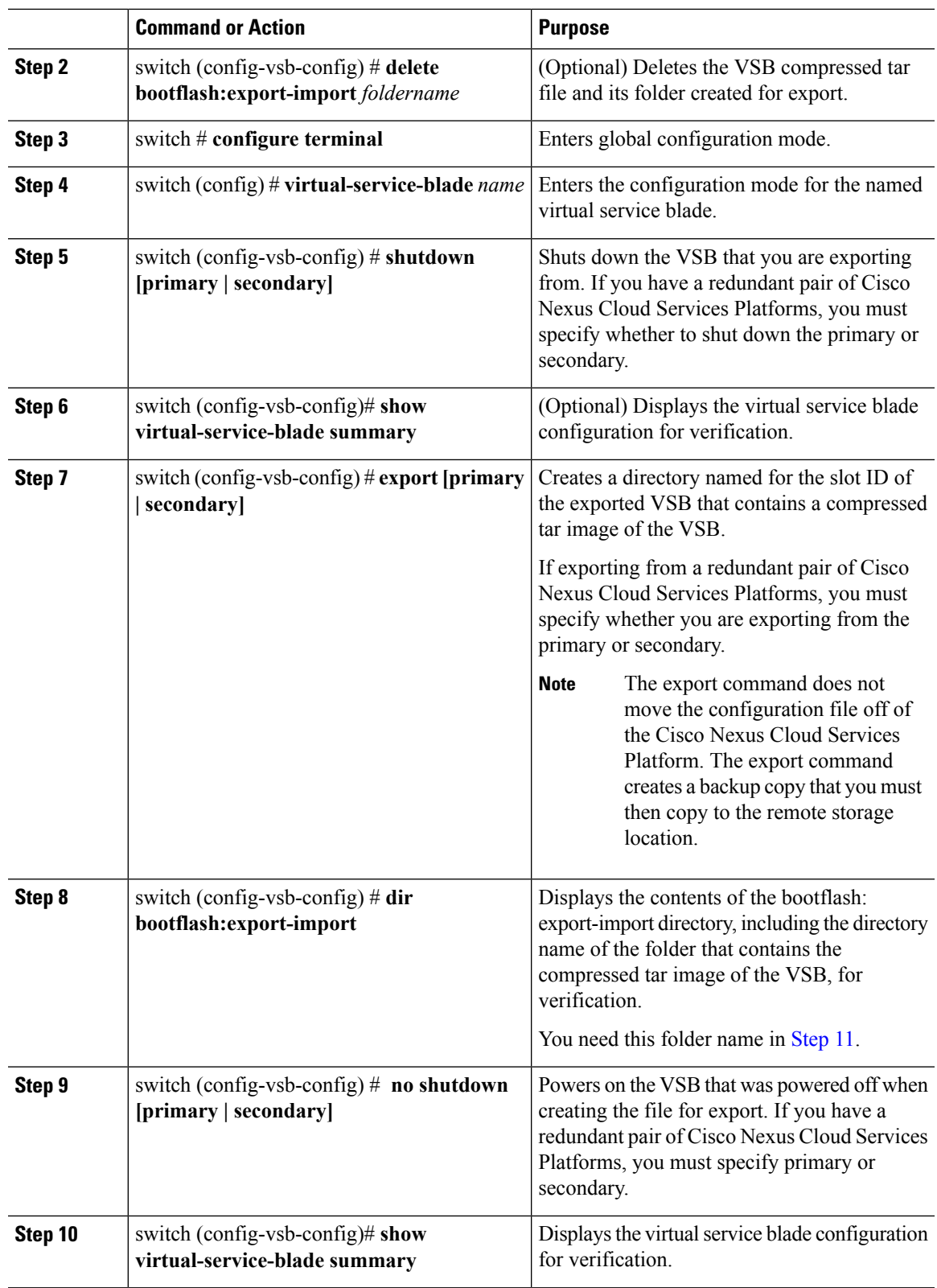

<span id="page-11-0"></span>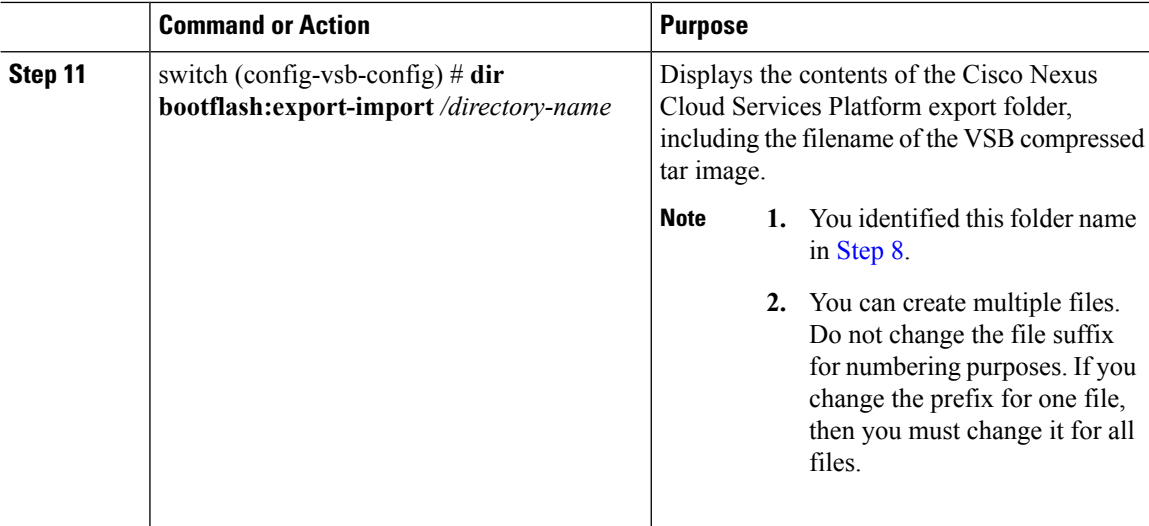

#### **Example**

The following example shows how to create a VSB Backup file:

```
switch# dir bootflash:export-import
DOCS-CPPA# dir export-import
Usage for bootflash://sup-local
 496164864 bytes used
 3495215104 bytes free
 3991379968 bytes total
switch-1(config-vsb-config)# delete bootflash:/export-import/1/*.*
switch-1(config-vsb-config)# delete bootflash:/export-import/1
switch-1(config-vsb-config)#
switch-1# configure terminal
switch-1(config)#
switch-1(config)# virtual-service-blade vsm-1
switch-1(config-vsb-config)#
switch-1(config-vsb-config)# shutdown secondary
switch-1(config-vsb-config)#
Example:
switch-1(config-vsb-config)# show virtual-service-blade summary
-------------------------------------------------------------------------------
Name Role State Nexus1010-Module
-------------------------------------------------------------------------------
VSM1 PRIMARY VSB POWERED ON Nexus1010-PRIMARY
VSM1 SECONDARY VSB POWERED OFF Nexus1010-SECONDARY
Example of a successful completion of a VSB
switch-1(config-vsb-config)# export secondary
Note: export started..
Note: please be patient..
Note: please be patient..
Note: please be patient..
Note: export completed...switch-1(config-vsb-config)#
```

```
Example of an error condition while exporting a VSB
switch-1(config-vsb-config)# export primary
ERROR: Please clean export-import directory first, then proceed.
switch-1(config-vsb-config)#
Example of an error condition while exporting a secondary VSB
switch-1(config-vsb-config)# export secondary
ERROR: Cannot export active virtual-service-blade, please shut and retry.
switch-1(config-vsb-config)# dir bootflash:export-import
    4096 Sep 08 19:12:52 2011 1/
Usage for bootflash://sup-local
310870016 bytes used
3680509952 bytes free
3991379968 bytes total
switch-1(config-vsb-config)# no shutdown secondary
switch-1(config-vsb-config)#
switch-1(config-vsb-config)# show virtual-service-blade summary
  -------------------------------------------------------------------------------
Name Role State State Nexus1010-Module
-------------------------------------------------------------------------------
VSM1 PRIMARY VSB POWERED ON Nexus1010-PRIMARY
VSM1 SECONDARY VSB POWERED ON Nexus1010-SECONDARY
switch-1(config-vsb-config)# dir bootflash:export-import/1
 279955021 Sep 08 19:13:21 2011 Vdisk1.img.tar.00
Usage for bootflash://sup-local
 310870016 bytes used
 3680509952 bytes free
 3991379968 bytes total
```
#### <span id="page-12-0"></span>**Copying the Exported VSB to an External Storage Location**

• You can copy a VSB configuration file to a remote storage location and then delete the folder created for this purpose from the Cisco Nexus Cloud Services Platform.

#### **Before you begin**

• You have created a file to export using the [Exporting](#page-9-1) a VSB, on page 10 section and you know the name of this file and the name of the folder it resides in.

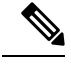

You can create multiple files. If so, use the first filename in this procedure. Do not change the file suffix for numbering purposes. If you change the prefix for one file, you must change it for all files. **Note**

- Log in to the CLI of the Cisco Nexus Cloud Services Platform in EXEC mode.
- Know the name of the path to a remote storage location.

• After copying the export backup file, delete the contents, including the files and folders, of the export-import directory. Do not delete the export-import folder.

#### **Procedure**

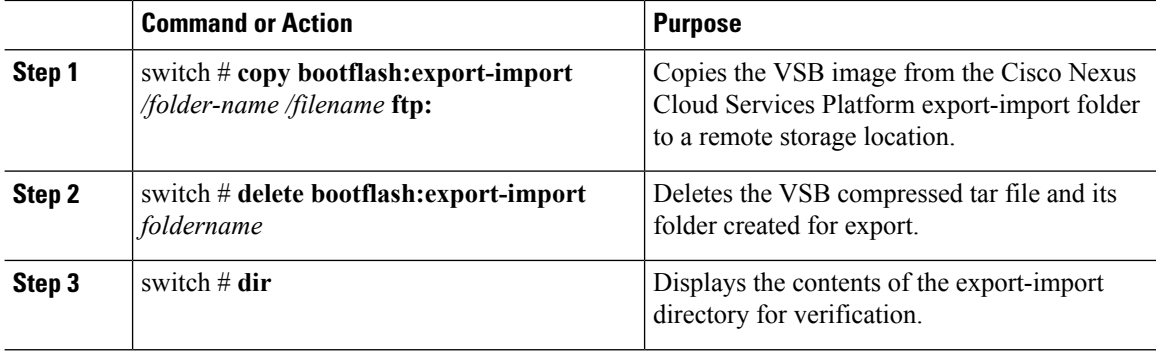

#### **Example**

The following example shows how to copy a VSB file to an external location:

```
switch# copy bootflash:export-import/1/Vdisk1.img.tar.00 ftp:
Enter vrf (If no input, current vrf 'default' is considered):
Enter hostname for the ftp server: 10.78.109.51
Enter username: administrator
Password:
***** Transfer of file Completed Successfully *****
switch# delete bootflash:/export-import/1/Vdisk1.img.tar.00
switch# delete bootflash:/export-import/1
switch# dir
switch#
```
# **Recovering the VSM**

This section describes how to deploy a VSM on ESX platform by using the backup template and on Cisco Nexus Cloud Services Platform by importing a backup configuration file. This section includes the following topics:

- [Recovering](#page-13-0) the VSM on ESX Server, on page 14
- Recovering a VSM with a Backup [Configuration](#page-33-0) File on Cisco Nexus Cloud Services Platform Server, on [page](#page-33-0) 34

#### <span id="page-13-0"></span>**Recovering the VSM on ESX Server**

This section describes how to deploy a VSM by using the backup template. This section includes the following topics:

- Deploying the Backup VSM VM
- Erasing the Old Configuration
- Restoring the Backup Configuration on the VSM

#### <span id="page-14-0"></span>**Deploying the Backup VSM VM**

This section describes how to deploy the backup VSM VM when the primary and secondary VSMs are not present.

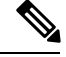

This procedure is for ESX platform only. If you want to perform this procedure on Cisco Nexus Cloud Services Platform refer to Recovering a VSM with a Backup [Configuration](#page-37-0) File, on page 38. **Note**

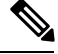

**Note** While deploying the VSM VM, do not power it on.

#### **Procedure**

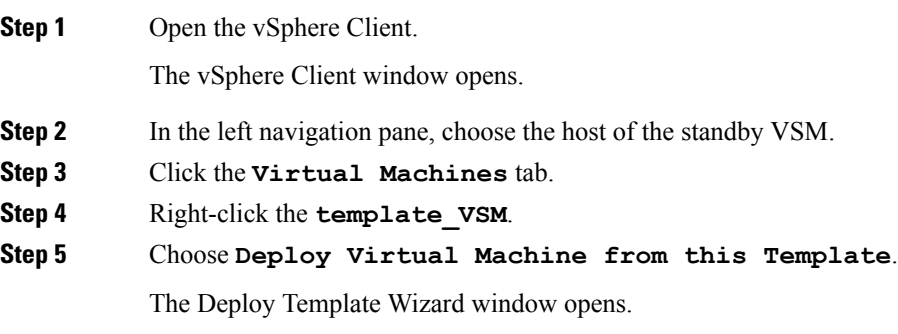

I

#### **Figure 8: Deploy Template Wizard Window**

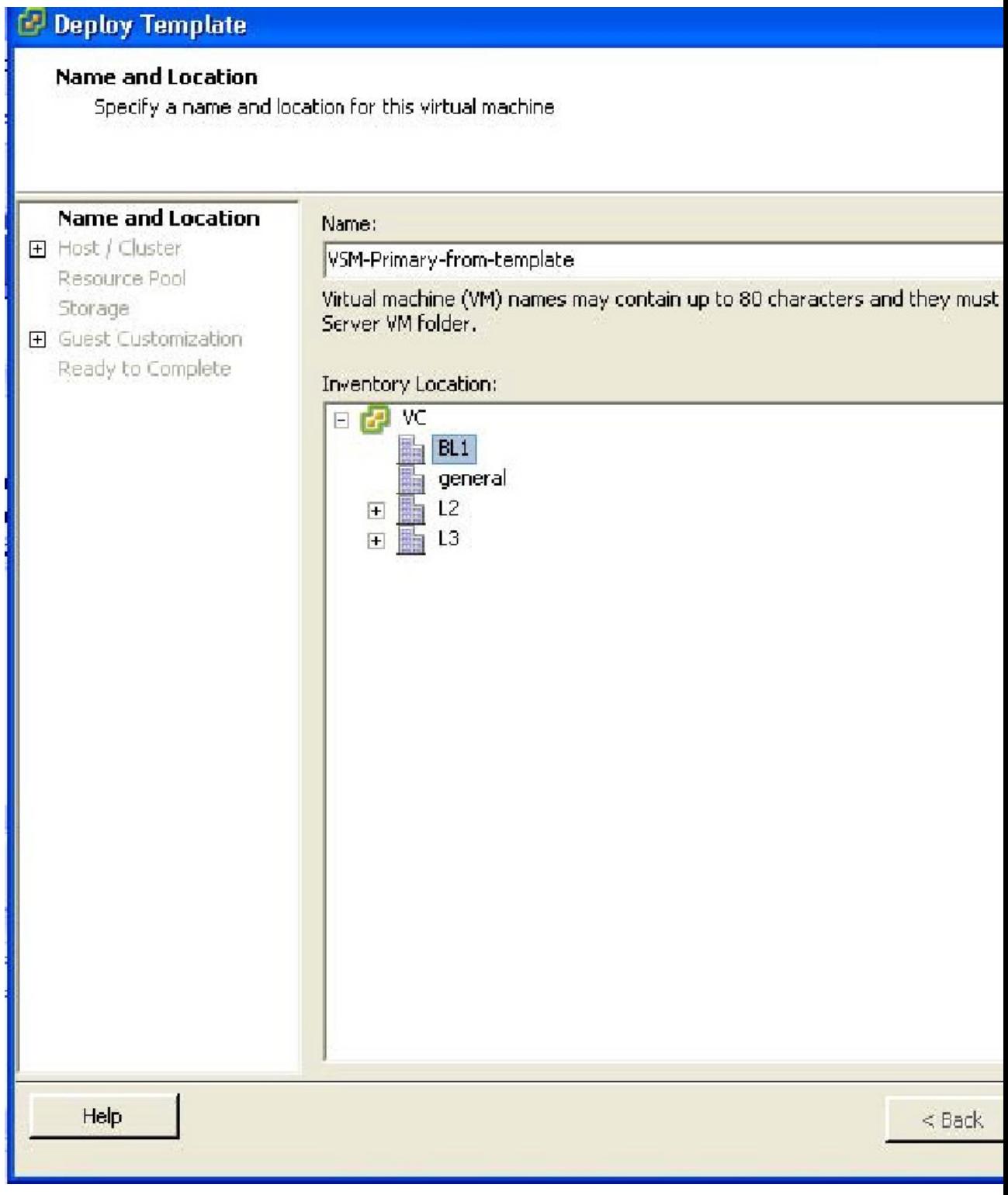

**Step 6** In the Name field, enter a name for the VSM.

**Step 7** In the Inventory Location pane, choose a cluster.

**Step 8** Click **Next**.

The Choosing a Host Window opens.

**Figure 9: Choosing <sup>a</sup> Host Window**

# Deploy Template Host / Cluster On which host or cluster do you want to run this virtual machine? Name and Location  $\Box$   $\blacksquare$  BL1  $\frac{1}{2}$  10.78.111.186  $\Box$  Host / Cluster Specific Host  $\boxed{10.78,111.194}$ Resource Pool Storage 田 Guest Customization Ready to Complete Compatibility: Validation succeeded Help  $<$  Back

**Step 9** Choose a host.

## **Step 10 Example:**

I

Click **Next**.

The Choosing a Datastore window opens.

I

#### **Figure 10: Choosing <sup>a</sup> Datastore Window**

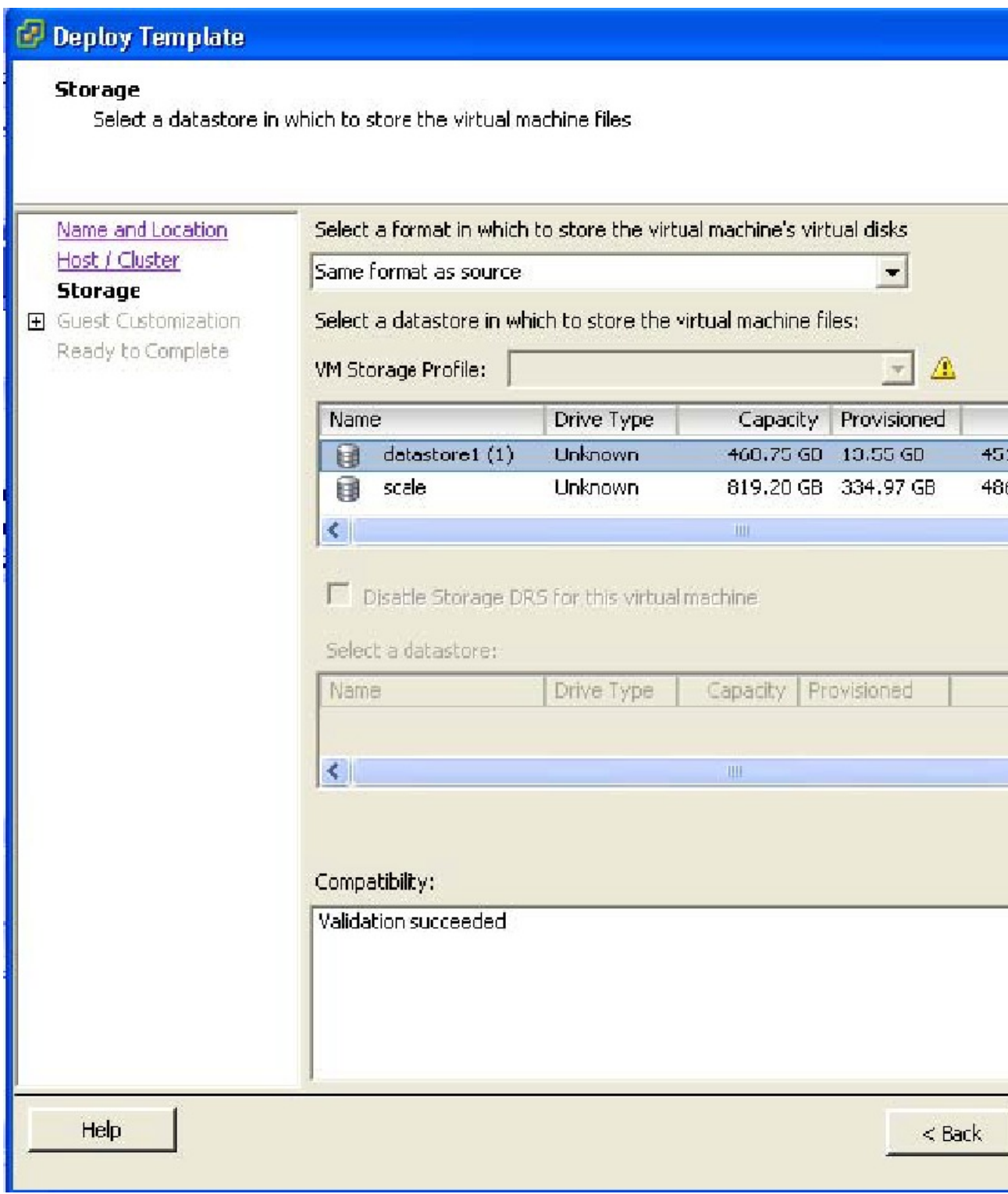

- **Step 11** In the Select a format in which to store the virtual machine's virtual disks drop-down list, choose **Same format as source**.
- **Step 12** Choose a datastore
- **Step 13** Click **Next**.

The Guest Customization window opens. Make sure that the Power on this virtual machine after creation check box is not checked.

L

#### **Figure 11: Guest Customization Window**

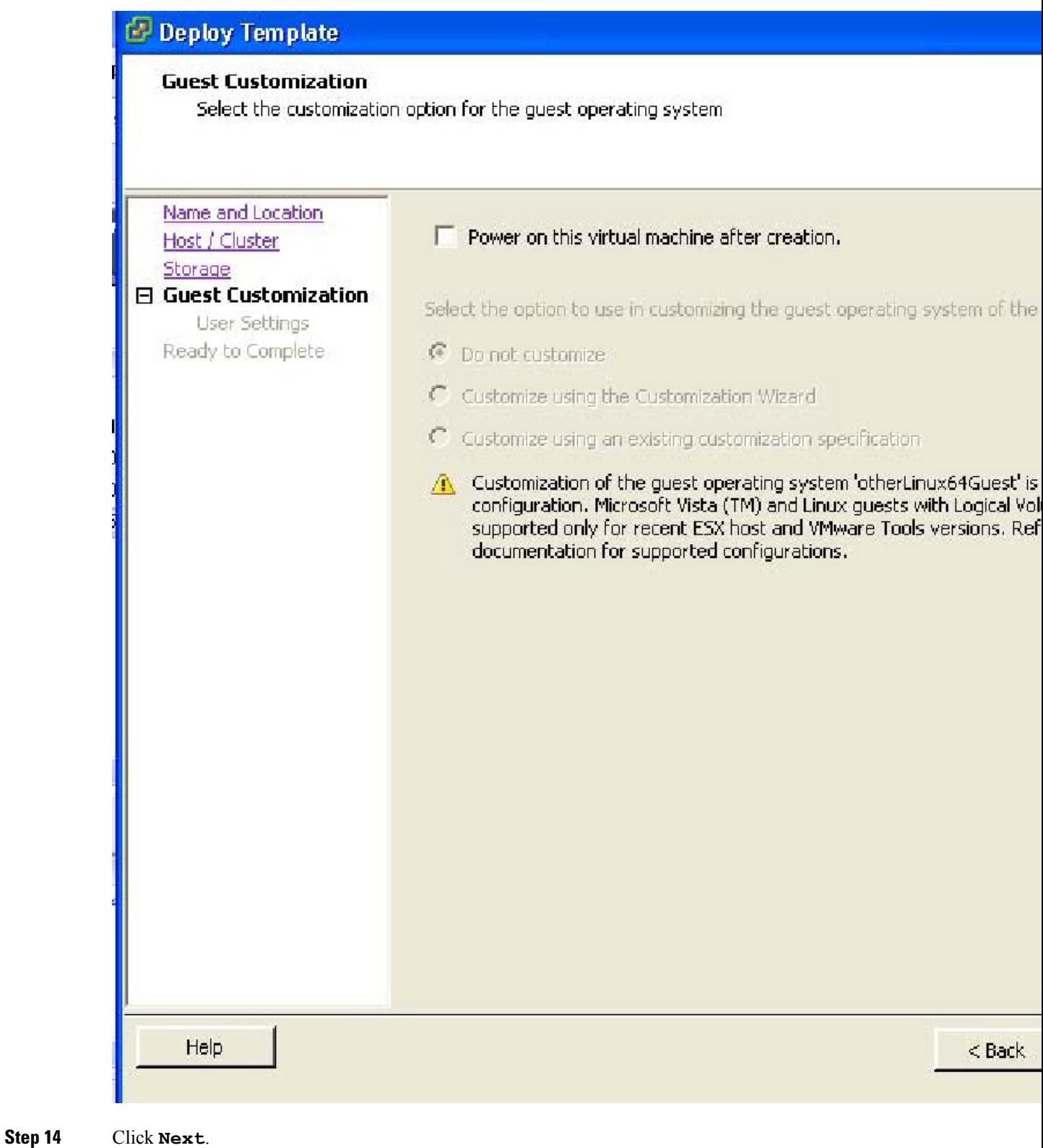

i.

The Deploy Template - Ready to Complete window opens.

**Figure 12: Guest Customization Window**

# Deploy Template

## **Ready to Complete**

Click Finish to start a task that will create the new virtual machine

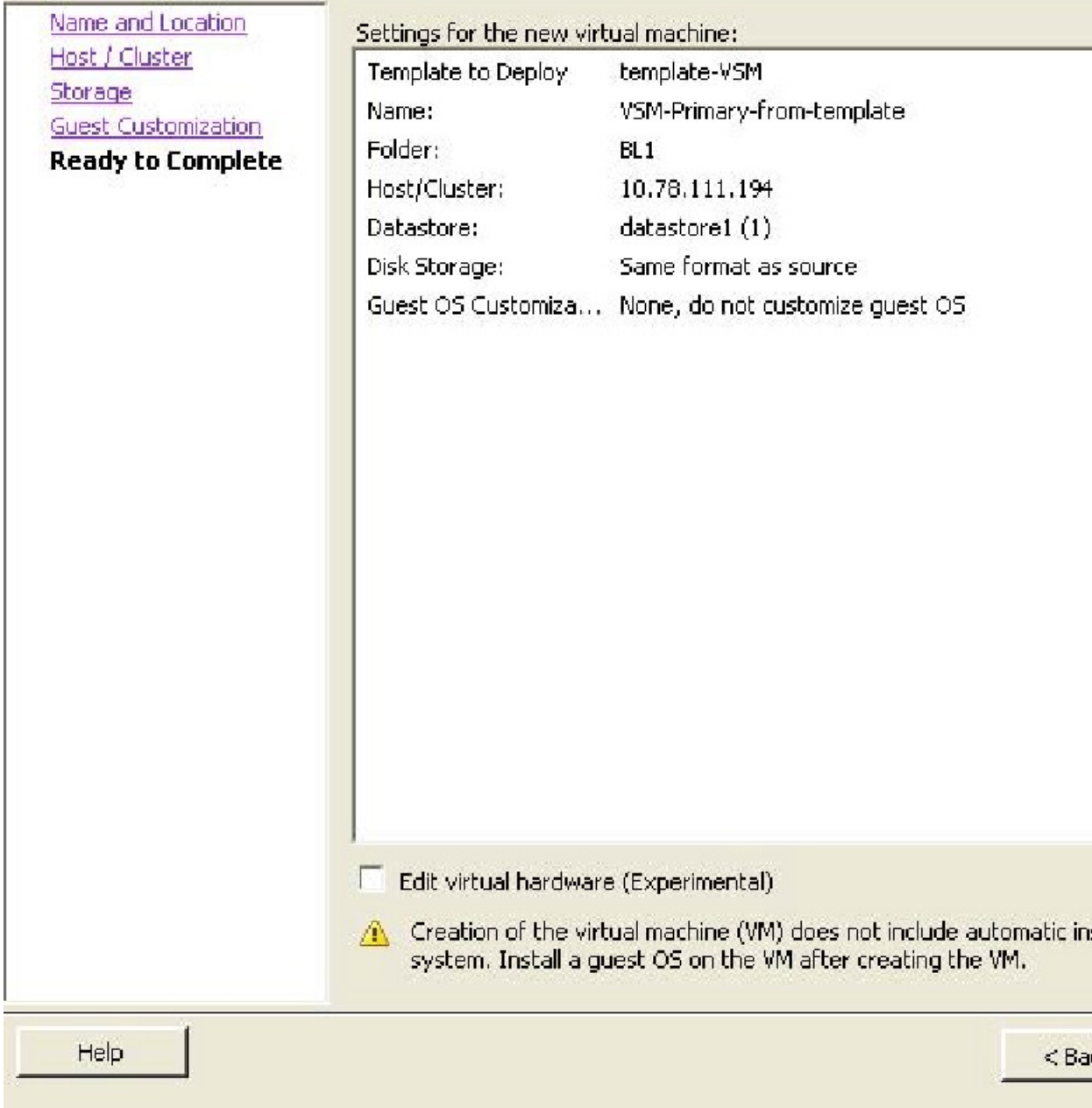

- **Step 15** Confirm the settings for the new virtual machine and click Finish. If the management VLAN is not available on the VEM, you must add the management interface to the vSwitch.
- **Step 16** Right-click the newly deployed VM.
- **Step 17** Choose Edit Settings.

The Virtual Machine Properties window opens.

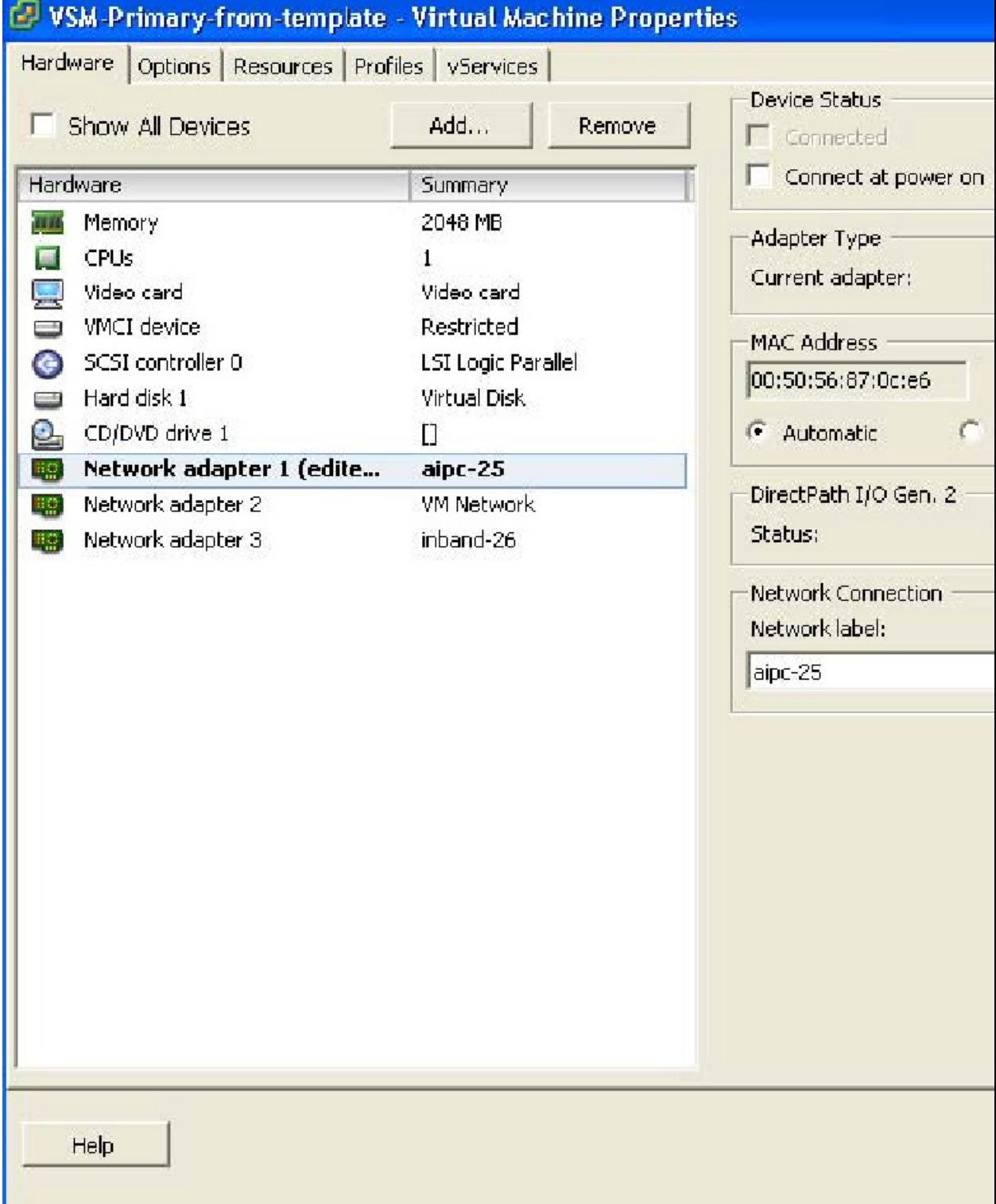

**Figure 13: Guest Customization Window**

**Step 18** In the Hardware / Summary pane, choose Network adapter 1.

I

- **Step 19** Uncheck the Connect at power on check box.
- **Step 20** Choose Network adapter 2.
- **Step 21** In the Device Status area, uncheck the Connect at power on check box.
- **Step 22** Click **OK**.

The Power On window opens.

**Figure 14: Guest Customization Window**

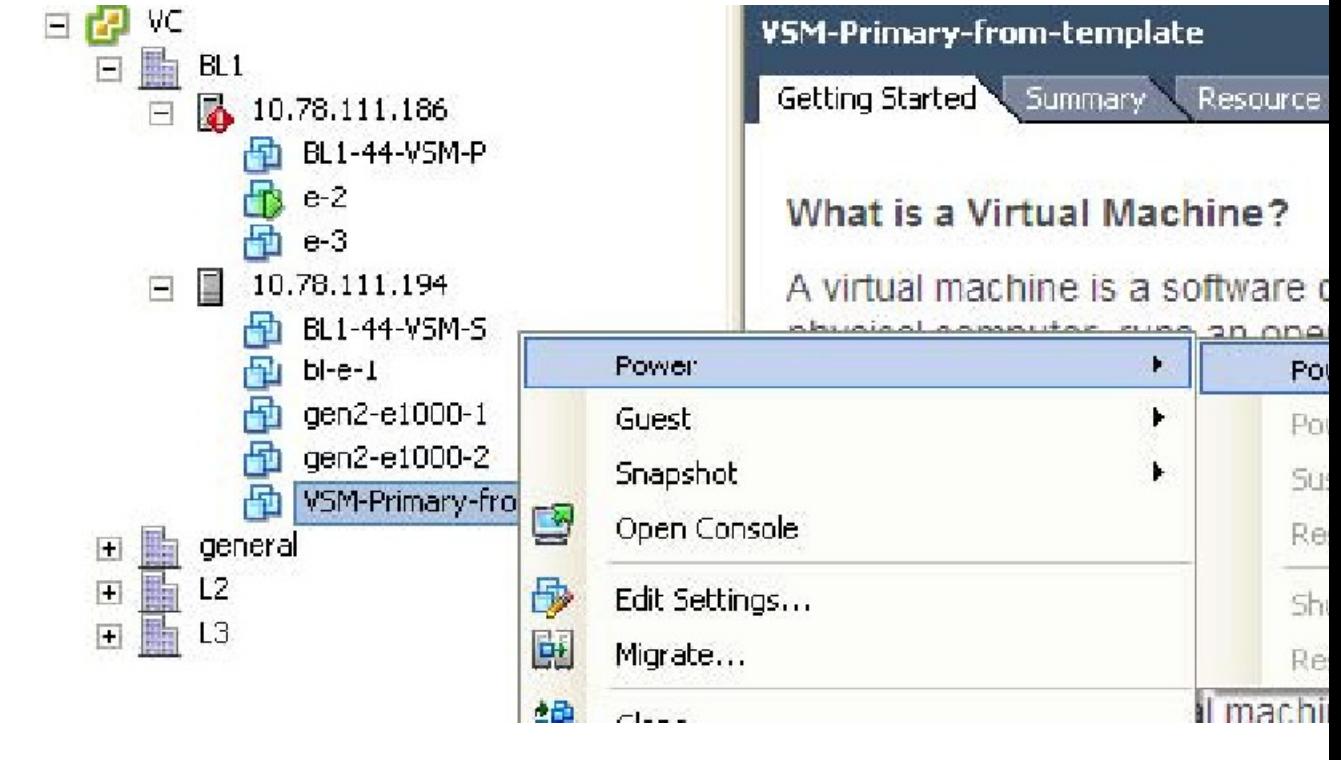

**Step 23** Right-click the newly deployed VSM. A drop-down list appears.

## **Step 24** Choose **Power > Power On**.

Deploying the backup VSM VM is complete.

#### **Erasing the Old Configuration**

This section describes how to erase the startup configuration of the newly deployed VSM.

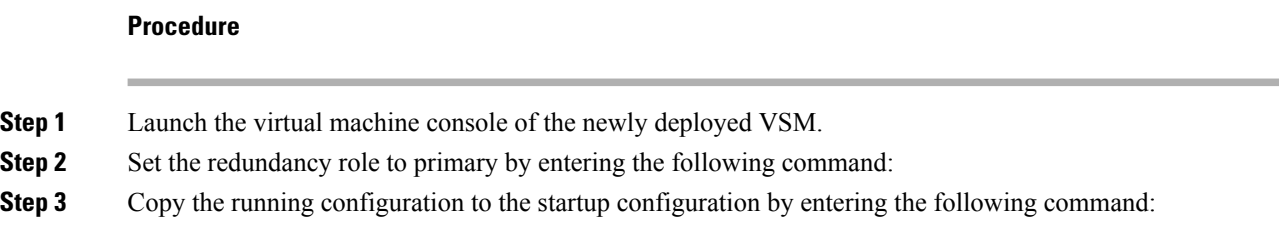

- **Step 4** Erase the startup configuration by entering the following command:
- **Step 5** Reboot the primary and secondary VSMs by entering the following command:

#### **Example**

This example describes how to erase the startup configuration of the newly deployed VSM

```
switch# system redundancy role primary
Setting will be activated on next reload
switch# copy running-config startup-config
scp: sftp: startup-config
[####################################] 100%
switch# write erase
Warning: The command will erase the startup-configurations.
Do you wish to proceed anyway? (y/n) [n] y
switch# reload
This command will reboot the system. (y/n)? [n] y
switch# reload
This command will reboot the system. (y/n)? [n] y
```
#### **Restoring the Backup Configuration on the VSM**

This section describes how to restore the backup configuration on the VSM.

#### **Procedure**

**Step 1** When the VSM reboots, the System Admin Account Setup window opens.

#### **Figure 15: System Admin Account Setup Window**

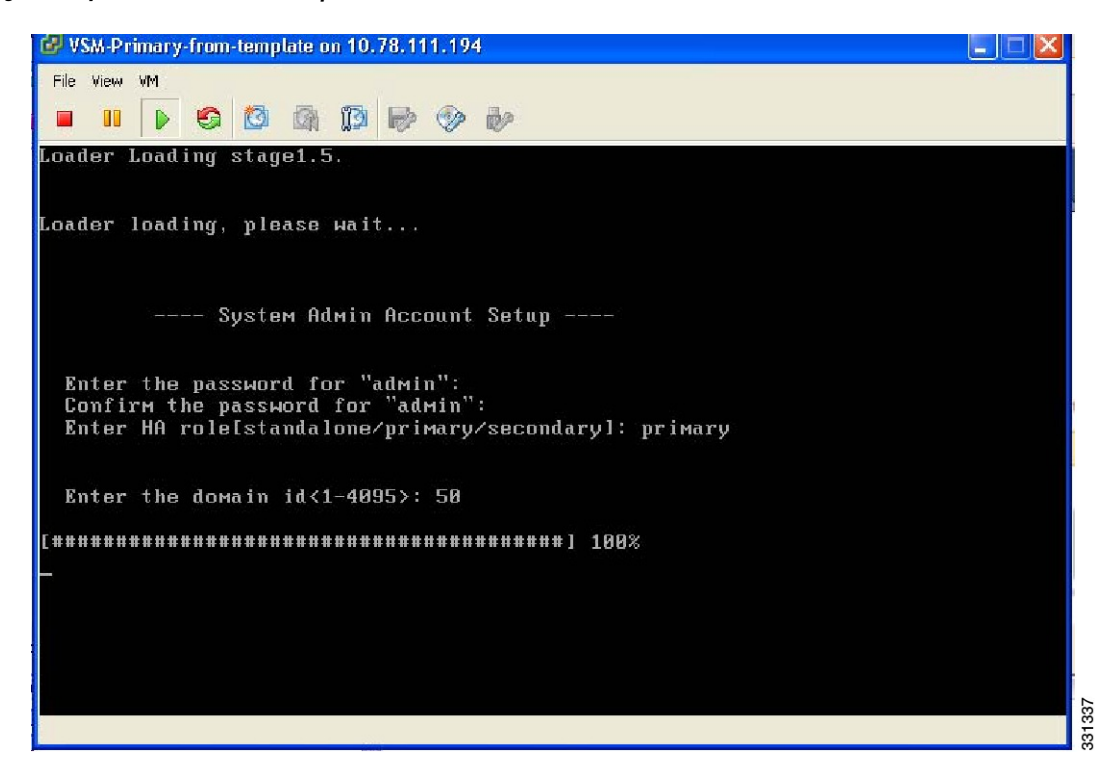

**Step 2** Enter and confirm the Administrator password.

#### **Example:**

---- System Admin Account Setup ----Enter the password for "admin": Confirm the password for "admin":

#### **Step 3** Enter the domain ID.

#### **Example:**

Enter the domain id<1-4095>: 50

**Step 4** Enter the HA role. If you do not specify a role, standalone is assigned by default.

#### **Example:**

Enter HA role[standalone/primary/secondary]: primary

[#########################################] 100%

---- Basic System Configuration Dialog ----

This setup utility will guide you through the basic configuration of the system. Setup configures only enough connectivity for management of the system.

Press Enter at anytime to skip a dialog. Use ctrl-c at anytime to skip the remaining dialogs.

#### **Step 5** Enter yes when you are prompted to enter the basic configuration dialog.

**Example:**

Would you like to enter the basic configuration dialog (yes/no): yes

**Step 6** Enter no when asked to create another Login account.

#### **Example:**

Create another login account (yes/no) [n]: no

**Step 7** Enter no when asked to configure a read-only SNMP community string.

#### **Example:**

Configure read-only SNMP community string (yes/no) [n]: no

**Step 8** Enter no when asked to configure a read-write SNMP community string.

#### **Example:**

Configure read-write SNMP community string (yes/no) [n]: no

**Step 9** Enter a name for the switch.

#### **Example:**

Enter the switch name:

**Step 10** Enter yes, when asked to configure out-of-band management and then enter the mgmt0 IPv4 address and subnet mask.

#### **Example:**

```
Continue with Out-of-band (mgmt0) management configuration? [yes/no] [y]: yes
Mgmt0 IPv4 address: 172.28.15.152
Mgmt0 IPv4 netmask: 255.255.255.0
```
**Step 11** Enter no when asked to configure the default gateway.

#### **Example:**

Configure the default-gateway: (yes/no) [y]: no

IPv4 address of the default gateway : 172.23.233.1

**Step 12** Enter yes when asked to enable the Telnet service.

#### **Example:**

Enable the telnet service? (yes/no) [y]: yes

**Step 13** Enter yes when asked to enable the SSH service, and then enter the key type and number of key bits. For more information, see the *Cisco Nexus 1000V Security Configuration Guide*.

#### **Example:**

```
Enable the ssh service? (yes/no) [y]: yes
Type of ssh key you would like to generate (dsa/rsa) : rsa
Number of key bits <768-2048> : 1024
```
**Step 14** Enter yes when asked to enable the HTTP server.

#### **Example:**

Enable the http-server? (yes/no) yes

#### **Step 15** Enter no when asked to configure the NTP server

#### **Example:**

Configure NTP server? (yes/no) [n]: no

#### **Step 16** Enter no when asked to configure the VEM feature level.

#### **Example:**

```
Vem feature level will be set to 4.2(1)SV1(4a).
Do you want to reconfigure? (yes/no) [n] no
```
The system now summarizes the complete configuration and prompts you to edit it.

#### **Example:**

```
The following configuration will be applied:
interface Mgmt0
ip address 172.28.15.152 255.255.255.0
no shutdown
vrf context management
ip route 0.0.0.0/0 10.78.111.11
 no telnet server enable
 ssh key rsa 1024 force
 ssh server enable
  feature http-server
  svs-domain
   svs mode L2
   control vlan 1
   packet vlan 1
   domain id 1
```
**Step 17** Enter no when asked if you would like to edit the configuration.

#### **Example:**

```
Would you like to edit the configuration? (yes/no) [n]: no
```
Enter SVS Control mode (L2 / L3) : L2 Enter control vlan <1-3967, 4048-4093> : 100 Enter packet vlan <1-3967, 4048-4093> : 101

#### **Step 18** Enter yes when asked to use and save this configuration.

#### **Example:**

```
Use this configuration and save it? (yes/no) [y]: yes
[########################################] 100%
```
If you do not save the configuration now, then none of your changes are part of the configuration the next time the switch is rebooted. Enter yes to save the new configuration. This ensures that the kickstart and system images are also automatically configured.

#### **Step 19** In the vSphere Client, right-click the VSM and choose **Edit Settings**.

The VSM Virtual Machine Properties window opens.

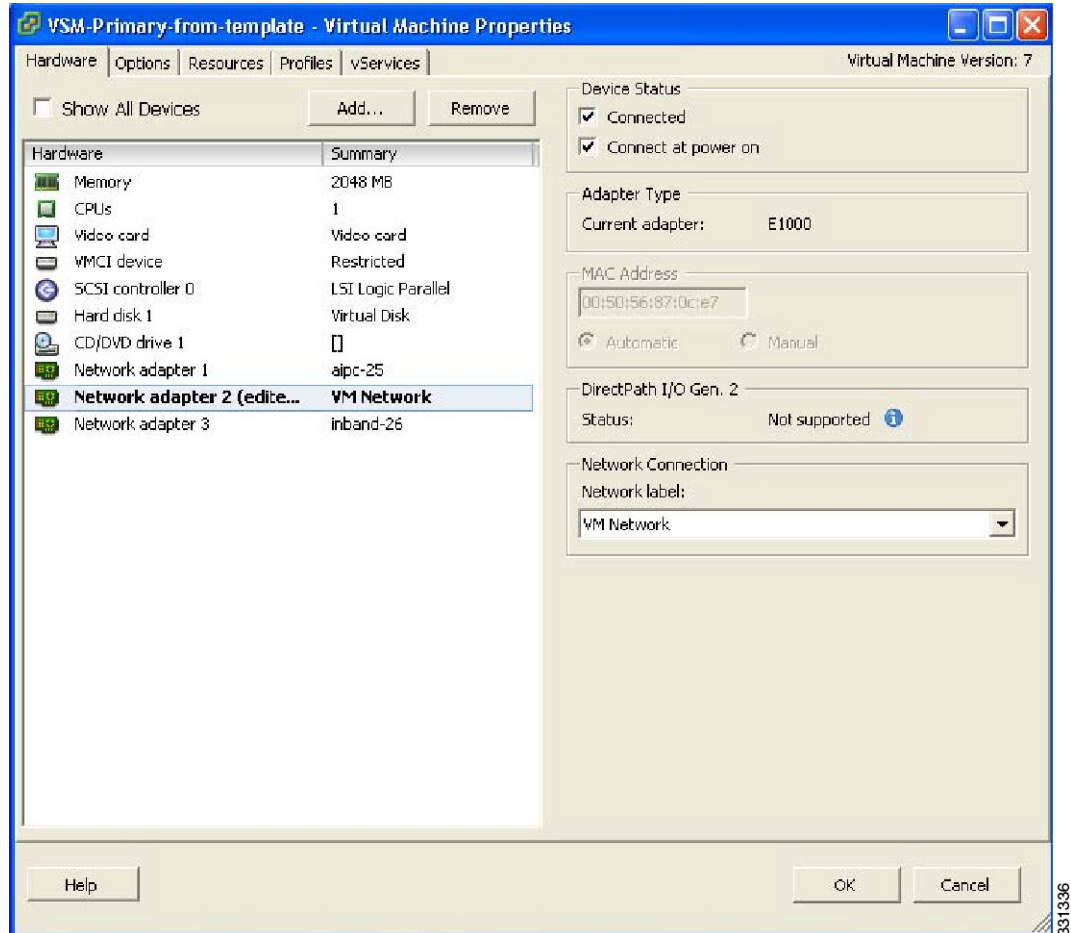

#### **Figure 16: VSM Virtual Machine Properties Window**

- **Step 20** In the Hardware/Summary pane, choose Network adapter 2.
- **Step 21** Check the **Connect at power on** check box.
- **Step 22** Log in to the VSM.
- **Step 23** Copy the backup configuration to the VSM bootflash by entering the following command:

#### **Example:**

```
switch# copy scp://root@10.78.19.15/tftpboot/backup/VSM-Backup-running-config
bootflash:
Enter vrf (If no input, current vrf 'default' is considered):
The authenticity of host '10.78.19.15 (10.78.19.15)' can't be established.
RSA key fingerprint is 29:bc:4c:26:e3:6f:53:91:d4:b9:fe:d8:68:4a:b4:a3.
Are you sure you want to continue connecting (yes/no)? yes
Warning: Permanently added '10.78.19.15' (RSA) to the list of known hosts.
root@10.78.19.15's password:
switch-running-config 100%
6090 6.0KB/s 00:00
switch#
```
**Step 24** Copy the backup configuration to the running configuration by entering the following command:

#### **Example:**

switch# copy bootflash:VSM-Backup-running-config running-config Disabling ssh: as its enabled right now: Can't disable ssh for key generation:Current user is logged in through ssh Please do a "copy running startup" to ensure the new setting takes effect on next reboot LACP Offload Status can be verified using "show lacp offload status" Change in LACP Offload Status takes effect only on the next VSM Reboot This can potentially cause modules with LACP uplinks to flap Syntax error while parsing 'limit-resource m4route-mem minimum 58 maximum 58' Syntax error while parsing 'limit-resource m6route-mem minimum 8 maximum 8' Syntax error while parsing 'interface Ethernet3/2' Syntax error while parsing 'inherit port-profile uplink-cdp' Warning: Config saved but not pushed to vCenter Server due to inactive connection! Warning: Config saved but not pushed to vCenter Server due to inactive connection! Warning: Config saved but not pushed to vCenter Server due to inactive connection! Warning: Config saved but not pushed to vCenter Server due to inactive connection! command failed. Invalid ip address. Syntax error while parsing 'log-level ' Syntax error while parsing 'no ip dhcp relay' switch

The Virtual Machine Properties window displays.

#### **Figure 17: Virtual Machine Properties Window**

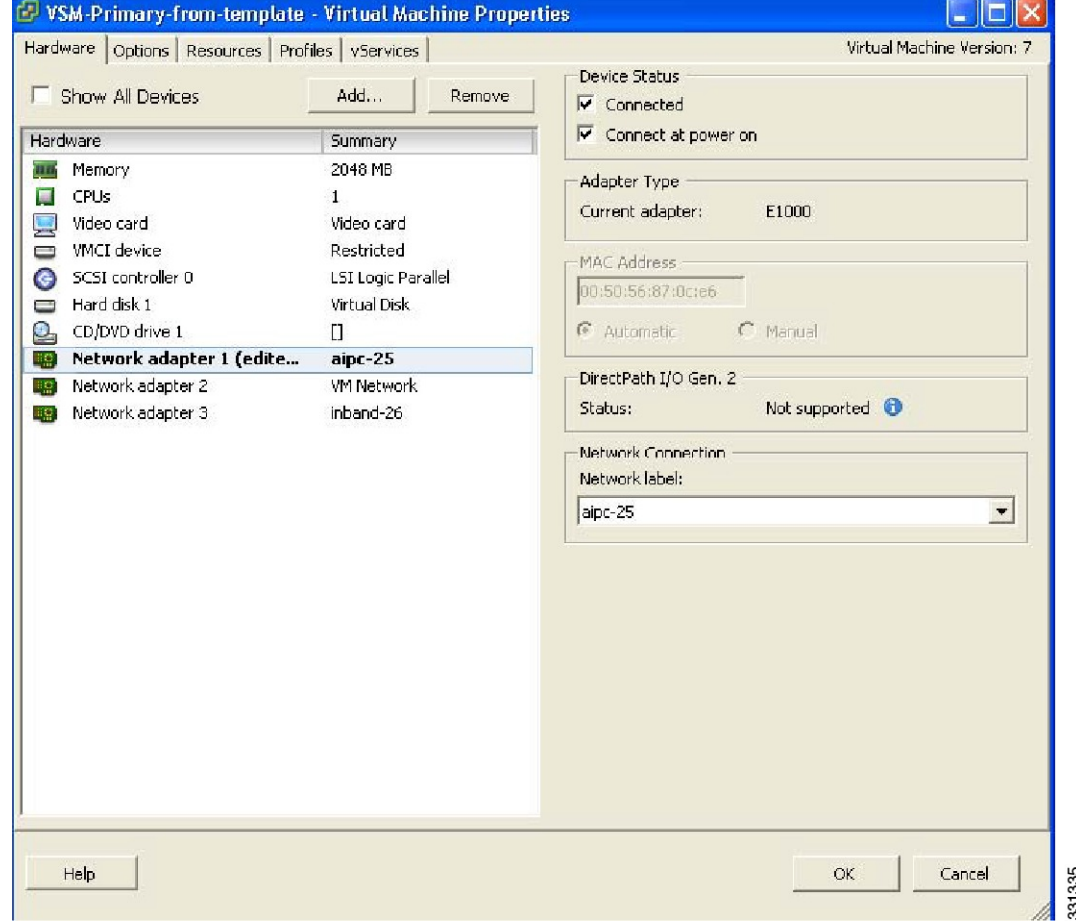

#### **Step 25** In the Hardware / Summary pane, choose **Network adapter 1**.

**Step 26** In the Device Status area, check the **Connect at power on** check box.

**Step 27** Confirm that the VEMs are attached to the VSM by entering the following command:

#### **Example:**

switch# show module

```
Mod Ports Module-Type Model Status
--- ----- -------------------------------- ------------------ ------------
1 0 Virtual Supervisor Module Nexus1000V active *
3 248 Virtual Ethernet Module NA ok
Mod Sw Hw
            --- ---------------- ------------------------------------------------
1 4.2(1)SV1(4a) 0.0
3 4.2(1)SV1(4a) VMware ESXi 4.0.0 Releasebuild-261974 (1.20)
Mod MAC-Address(es) Serial-Num
--- -------------------------------------- ----------
1 00-19-07-6c-5a-a8 to 00-19-07-6c-62-a8 NA
3 02-00-0c-00-03-00 to 02-00-0c-00-03-80 NA
Mod Server-IP Server-UUID Server-Name
--- --------------- ------------------------------------ --------------------
1 10.78.111.20 NA NA
3 10.78.111.186 0e973f80-e804-11de-956e-4bc311a28ede VEM-186-KLU2
* this terminal session
switch#
```
#### **Step 28** Copy the backup configuration to the running configuration by entering the following command:

#### **Example:**

```
switch# switch# copy bootflash:VSM-Backup-running-config running-config
Disabling ssh: as its enabled right now:
Can't disable ssh for key generation:Current user is logged in through ssh
2011 Apr 26 12:21:22 switch %KERN-3-SYSTEM_MSG: redun_platform_ioctl :
Entered - kernel
2011 Apr 26 12:21:22 switch %KERN-3-SYSTEM_MSG: redun_platform_ioctl : Host
name is set switch - kernel
2011 Apr 26 12:21:22 switch %KERN-3-SYSTEM_MSG: redun_platform_ioctl :
Entered - kernel
2011 Apr 26 12:21:22 switch %KERN-3-SYSTEM MSG: redun_platform_ioctl : Host
name is set switch - kernel
ERROR: Flow Record: Record is in use. Remove from all clients before modifying.
ERROR: Flow Record: Record is in use. Remove from all clients before modifying.
ERROR: Flow Record: Record is in use. Remove from all clients before modifying.
Please do a "copy running startup" to ensure the new setting takes effect
on next reboot
LACP Offload Status can be verified using "show lacp offload status"
Change in LACP Offload Status takes effect only on the next VSM Reboot
This can potentially cause modules with LACP uplinks to flap
2011 Apr 26 12:21:23 switch %VMS-5-DVS_NAME_CHANGE: Changed dvswitch
name to 'switch' on the vCenter Server.
Syntax error while parsing 'limit-resource m4route-mem minimum 58 maximum 58'
Syntax error while parsing 'limit-resource m6route-mem minimum 8 maximum 8'
ERROR: Port-channel interface has non-zero members!
2011 Apr 26 12:21:34 switch %MSP-5-DOMAIN_CFG_SYNC_DONE: Domain config
successfully pushed to the management server.
ERROR: Cannot change connection configuration in 'Enabled' state.
ERROR: Cannot change connection configuration in 'Enabled' state.
ERROR: Cannot change the data-center name in connected state.
command failed. Invalid ip address.
Syntax error while parsing 'log-level '
Syntax error while parsing 'no ip dhcp relay'
switch# 2011 Apr 26 12:21:35 switch last message repeated 3 times
2011 Apr 26 12:21:35 switch %ETHPORT-5-SPEED: Interface port-channel1,
operational speed changed to 1 Gbps
```
2011 Apr 26 12:21:35 switch %ETHPORT-5-IF\_DUPLEX: Interface port-channel1, operational duplex mode changed to Full 2011 Apr 26 12:21:35 switch %ETHPORT-5-IF RX FLOW CONTROL: Interface portchannel1, operational Receive Flow Control state changed to on 2011 Apr 26 12:21:35 switch %ETHPORT-5-IF TX FLOW CONTROL: Interface portchannel1, operational Transmit Flow Control state changed to on VSM backup and Recovery Procedure EDCS-1017832Cisco Systems Pvt Ltd Internal Document April-27-2011 2011 Apr 26 12:21:35 switch %ETH\_PORT\_CHANNEL-5-PORT\_UP: port-channel1: Ethernet3/2 is up 2011 Apr 26 12:21:35 switch %ETH\_PORT\_CHANNEL-5-FOP\_CHANGED: portchannel1: first operational port changed from none to Ethernet3/2 2011 Apr 26 12:21:35 switch %ETHPORT-5-IF UP: Interface Ethernet3/2 is up in mode trunk 2011 Apr 26 12:21:35 switch %ETHPORT-5-IF\_UP: Interface port-channel1 is up in mode trunk switch#

This step is necessary if features are configured directly through the interface configuration mode for Ethernet interfaces and for features like ERSPAN/NFM.

**Step 29** Copy the running-configuration to the startup-configuration by entering the following command:

#### **Example:**

```
switch# copy running-config startup-config
[########################################] 100%
switch#
```
**Step 30** Create the standby VSM by using the OVA/OVF files to form an HA pair.

See the "Installing the Software from an OVA or OVF Image" section in the *Cisco Nexus 1000V Installation and Upgrade Guide*.

- For release 4.2(1)SV1(4) and later releases, deploy the OVF template from the VMware vSphere Client and choose Nexus 1000V Secondary from the Configuration drop-down list.
- For release 4.0(4)SV1(2) through release 4.0(4)SV1(3d), choose Manual Install of Nexus 1000V from the Configuration drop-down list and assign the HA role of secondary in the System Admin Setup of the VSM.

The recovery is complete.

## <span id="page-33-0"></span>**Recovering a VSM with a Backup Configuration File on Cisco Nexus Cloud Services Platform Server**

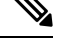

**Note**

This procedure is only for Cisco Nexus Cloud Services Platform. If you want to perform this procedure on ESX platform refer to [Deploying](#page-14-0) the Backup VSM VM, on page 15.

You can import a previously saved location backup copy of a VSB from a remote storage location to the Cisco Nexus Cloud Services Platform to recover a VSM. This section includes:

- [Importing](#page-34-0) a VSB, on page 35
- Recovering a VSM with a Backup [Configuration](#page-37-0) File, on page 38

#### <span id="page-34-0"></span>**Importing a VSB**

#### **Before you begin**

- Log in to the CLI of the activeCisco Nexus Cloud Services Platformin EXEC mode.
- You have previously created and saved a copy of the VSB configuration in a remote storage location using the Exporting a Backup VSB [Configuration](#page-9-0) on Cisco Nexus Cloud Services Platform Server.

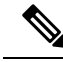

You can create multiple. If so, use only the first filename with the import command. Do not change the file suffix for numbering purposes. If you change the prefix for one file, then you must change it for all files. **Note**

- Know the name of the VSB and the path to the remote storage location.
- Verify that the bootflash: export-import directory is empty. If files are present in this directory, you must delete them before importing a VSB configuration file.

#### **Procedure**

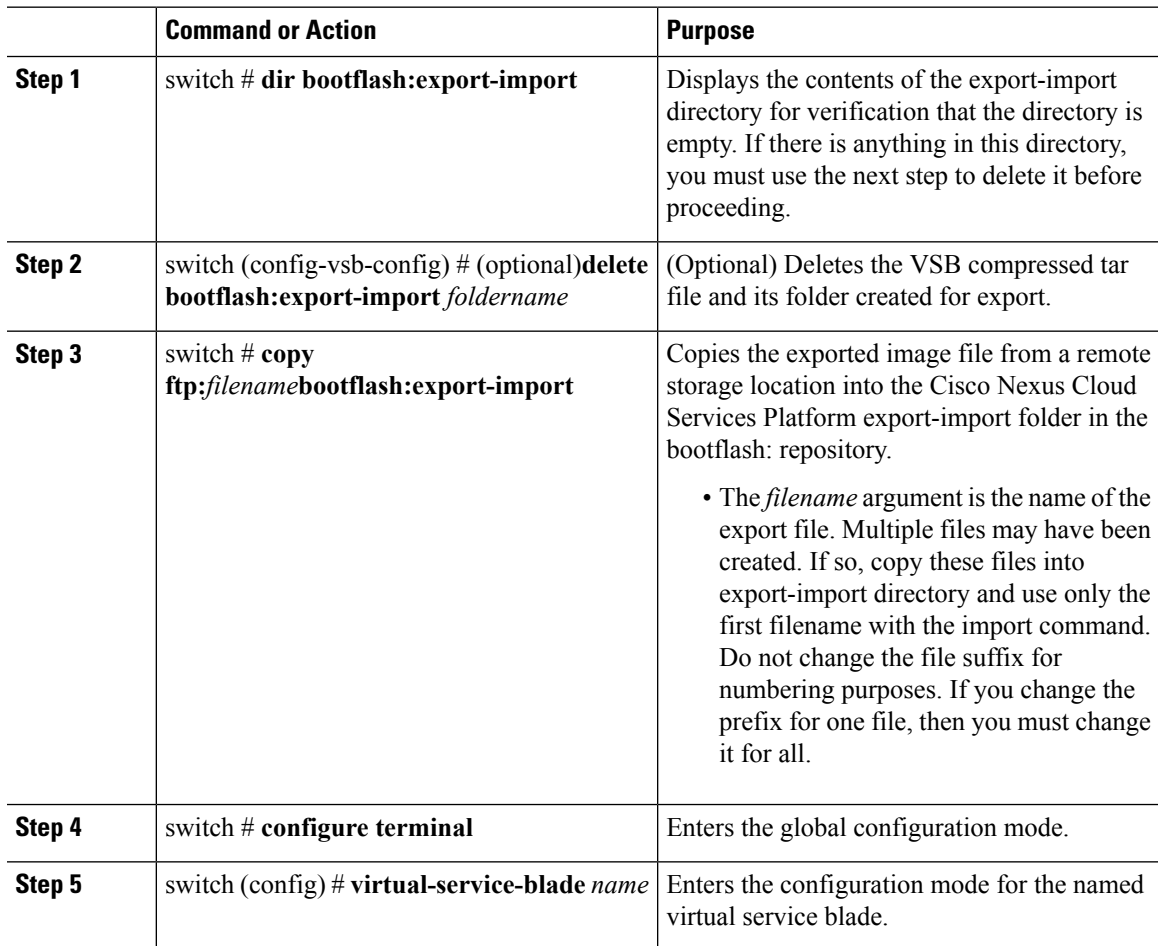

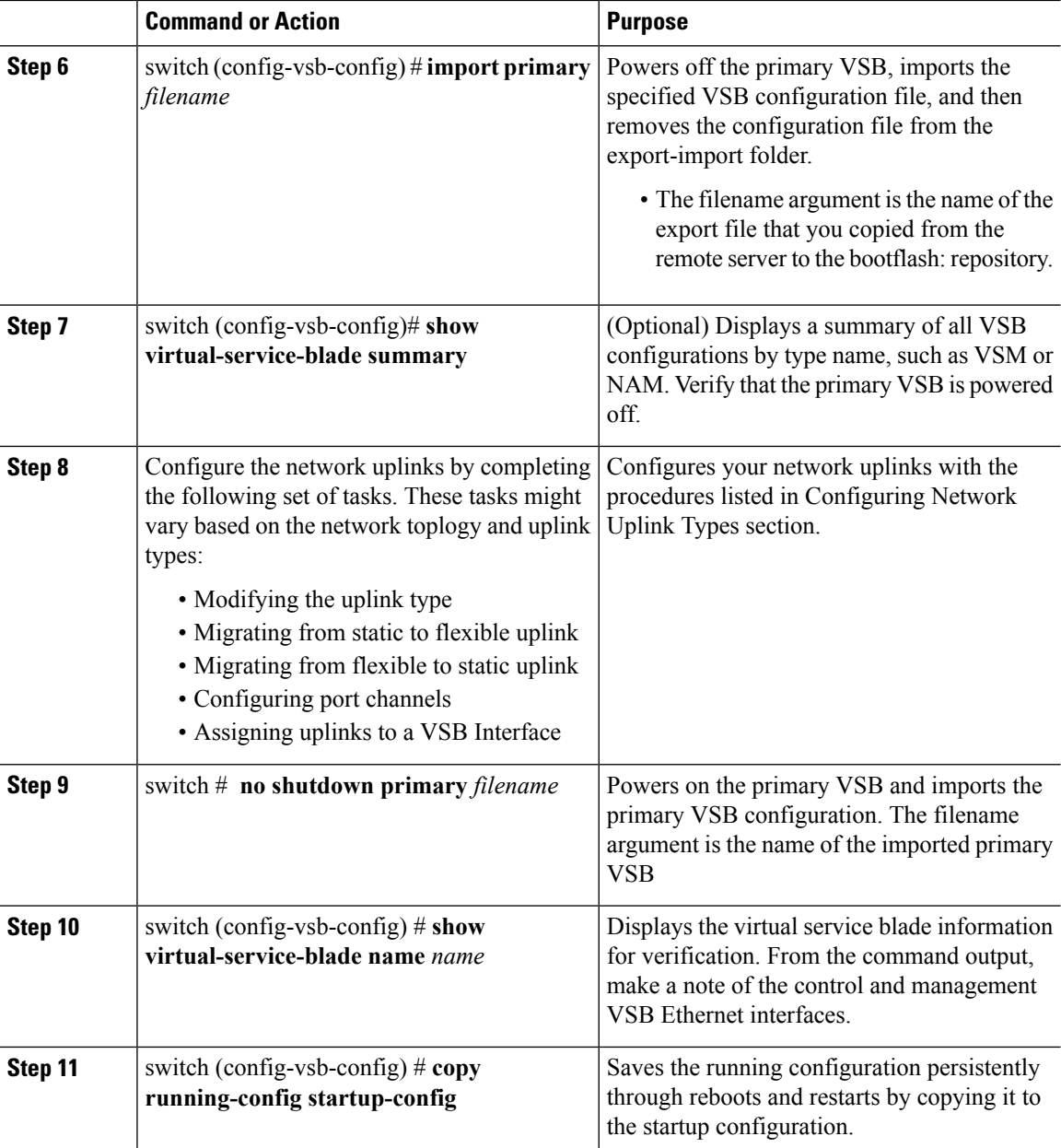

#### **Example**

The following example shows how to import a VSB backup file:

```
switch# dir bootflash export-import
DOCS-CPPA# dir export-import
Usage for bootflash://sup-local
 496164864 bytes used
 3495215104 bytes free
3991379968 bytes total
switch#
switch-1(config-vsb-config)# delete Vdisk1.img.tar.00
```
П

```
switch-1(config-vsb-config)#
switch# copy ftp:Vdisk1.img.tar.00 bootflash:export-import
Enter vrf (If no input, current vrf 'default' is considered):
Enter hostname for the ftp server: 10.78.109.51
Enter username: administrator
Password:
***** Transfer of file Completed Successfully *****
switch-1# configure terminal
switch-1(configure)#
switch-1(config)# virtual-service-blade vsm-5
switch-1(config-vsb-config)#
switch-1(config-vsb-config)# import primary Vdisk1.img.tar.00
Note: import started..
Note: please be patient..
Note: Import cli returns check VSB status for completion
switch-1(config-vsb-config)#
Example:
switch-1(config-vsb-config)# show virtual-service-blade summary
-------------------------------------------------------------------------------
Name Role State Nexus1010-Module
-------------------------------------------------------------------------------
VSM1 PRIMARY VSB POWERED OFF Nexus1010-PRIMARY
VSM1 SECONDARY VSB POWERED ON Nexus1010-SECONDARY
switch-1(config)# virtual-service-blade VSM1
switch-1(config)# no shutdown primary
switch-1(config)#
switch-1(config-vsb-config)# show virtual-service-blade name VSM1
virtual-service-blade VSM1
 Description:
 Slot id: 1
 Host Name:
 Management IP:
 VSB Type Name : VSM-1.1
 vCPU: 1
 Ramsize: 2048<br>Disksize: 3<br>...
 Disksize: 3
 Heartbeat: 0
 HA Admin role: Primary
   HA Oper role: NONE
   Status: VSB POWERED OFF
   Location: PRIMARY
   SW version:
 VsbEthernet1/1/1: control vlan: 1306 state: up
 VsbEthernet1/1/2: management vlan: 1304 state: up
 VsbEthernet1/1/3: packet vlan: 1307 state: up
 Interface: internal vlan: NA state: up
 HA Admin role: Secondary
   HA Oper role: NONE
   Status: VSB POWERED ON
   Location: SECONDARY
   SW version:
 VSB Info:
```
switch-1(config-vsb-config)# copy running-config startup-config

#### <span id="page-37-0"></span>**Recovering a VSM with a Backup Configuration File**

You can recover a VSM using a backup configuration file.

#### **Before you begin**

- You have imported your backup copy of the configuration file using the instructions in [Importing](#page-34-0) a VSB, on [page](#page-34-0) 35.
- You have a copy of the VSM running configuration in remote storage location.
- Log in to the CLI of the Cisco Nexus Cloud Services Platform in EXEC mode.
- This procedure includes a step for updating Cisco Nexus 1000V licenses. For more information, see the *Cisco Nexus 1000V License Configuration Guide*.
- This procedure requires you to shut down the VSM management and control ports to prevent communication with VEMs and vCenter during the recovery. You must know the IDs of the VSM control and management ports and the VSB serial port.
- This procedure requires you to setup the VSM software. You must have the following information available for the VSM VSB:
	- Admin password
	- Domain ID
	- HA role (must be set to the same role as that of the VSM on which it is imported)
	- Management 0 IP address
	- Management 0 netmask
	- Default gateway IP address

#### **Procedure**

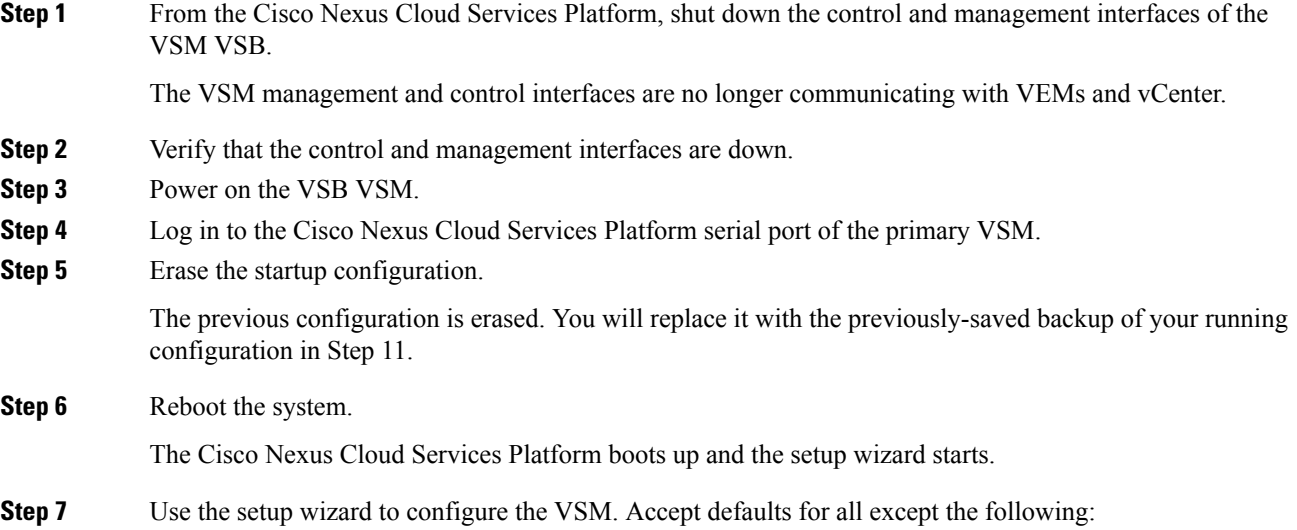

Ш

- Admin password
- Domain ID
- HA Role (must be set to the same role as that of the VSM on which it is imported)
- Management 0 IP address
- Management 0 netmask
- Default gateway IP address

The system summarizes the new setup configuration.

- **Step 8** Copy the running configuration to the startup configuration using the **copy running-config startup-config**command.
- **Step 9** Reopen the management interface of the VSM VSB. The VSM management interface is again communicating with VEMs and vCenter. **Step 10** Verify that the management interface is up. **Step 11** Copy your saved running configuration backup to the VSM bootflash using the **copy bootflash:** *filename*command.
- **Step 12** Copy the running configuration to the startup configuration.
- **Step 13** Reopen the control interface of the VSM VSB.

The VSM control interface is again communicating with VEMs and vCenter.

- **Step 14** Verify that the control interface is up.
- **Step 15** Check the modules at the VSM CLI.
- **Step 16** Enable the HA peer.

The VSM is again operating in HA mode with a primary and secondary module.

#### **Example**

```
switch-1# configure terminal
switch-1(config)# interface vethernet1/1
switch-1(config-if)# shut
```

```
switch-1(config)# show virtual-service-blade name VSM1
virtual-service-blade VSM1
 Description:
 Slot id: 1
 Host Name:
 Management IP:
 VSB Type Name : VSM-1.1
 vCPU: 1<br>Ramsize: 2048
 Ramsize:
 Disksize: 3
 Heartbeat: 0
 HA Admin role: Primary
   HA Oper role: NONE
   Status: VSB POWERED OFF
   Location: PRIMARY
```

```
SW version:
  VsbEthernet1/1/1: control vlan: 1306 state: down<br>VsbEthernet1/1/2: management vlan: 1304 state: down
 VsbEthernet1/1/2: management vlan: 1304 state:
 VsbEthernet1/1/3: packet vlan: 1307 state: up
  Interface: internal vlan: NA state: up
  HA Admin role: Secondary
   HA Oper role: NONE
   Status: VSB POWERED ON
   Location: SECONDARY
   SW version:
  VSB Info:
switch-1(config)# virtual-service-blade VSM1
switch-1(config)# no shutdown primary
switch-1(config)#
n1000v# configure terminal
n1000v(config)# write erase
Warning: This command will erase the startup-configuration.
Do you wish to proceed anyway? (y/n) [n] y
n1000v# reload
This command will reboot the system. (y/n)? [n] y
2009 Oct 30 21:51:34 s1 %$ VDC-1 %$ %PLATFORM-2-PFM_SYSTEM_RESET: Manual system restart
from Command Line Interface
n1000v#
---- System Admin Account Setup ----
Enter the password for "admin":
Confirm the password for "admin":
Enter the domain id<1-4095>: 152
Enter HA role[standalone/primary/secondary]: primary
[#########################################] 100%
         ---- Basic System Configuration Dialog ----
This setup utility will guide you through the basic configuration of
the system. Setup configures only enough connectivity for management
of the system.
*Note: setup is mainly used for configuring the system initially,
when no configuration is present. So setup always assumes system
defaults and not the current system configuration values.
Press Enter at anytime to skip a dialog. Use ctrl-c at anytime
to skip the remaining dialogs.
Would you like to enter the basic configuration dialog (yes/no): yes
Create another login account (yes/no) [n]: no
Configure read-only SNMP community string (yes/no) [n]: no
Configure read-write SNMP community string (yes/no) [n]: no
Enter the switch name: n1000v
Continue with Out-of-band (mgmt0) management configuration? [yes/no] [y]: yes
Mgmt0 IPv4 address: 172.28.15.152
Mgmt0 IPv4 netmask: 255.255.255.0
Configure the default-gateway: (yes/no) [y]: yes
           IPv4 address of the default gateway : 172.23.233.1
Enable the telnet service? (yes/no) [y]: no
Enable the ssh service? (yes/no) [y]: no
Enable the http-server? (yes/no) [y]: no
Configure NTP server? (yes/no) [n]: no
Configure svs domain parameters? (yes/no) [y]: no
Vem feature level will be set to 4.2(1) SV1(4),
Do you want to reconfigure? (yes/no) [n] no
```
Ш

```
Example:
n1000v# copy running-config startup-config
[########################################] 100%
n1000v#
switch-1# configure terminal
switch-1(config)# interface vethernet1/2
switch-1(config-if)# no shut
switch-1(config)# show virtual-service-blade name VSM1
virtual-service-blade VSM1
. . .
VsbEthernet1/1/1: control vlan: 1306 state: down
 VsbEthernet1/1/2: management vlan: 1304 state: up<br>VsbEthernet1/1/3: packet vlan: 1307 state: up
 VsbEthernet1/1/3: packet vlan: 1307 state: up
 Interface: internal vlan: NA state: up
. . .
switch-1(config)#
Example:
switch-1(config)# copy bootflash:VSM1-periodic-startup-config.txt running-config
switch-1(config)#
n1000v# copy running-config startup-config
[########################################] 100%
n1000v#
config t
interface vethernet slot/port
no shut
Example:
switch-1# config t
switch-1(config)# interface vethernet1/1
switch-1(config-if)# no shut
switch-1(config)# show virtual-service-blade name VSM1
virtual-service-blade VSM1
. . .
VsbEthernet1/1/1: control vlan: 1306 state: up
 VsbEthernet1/1/2: management vlan: 1304 state: up
 VsbEthernet1/1/3: packet vlan: 1307 state: up
 Interface: internal vlan: NA state: up
. . .
switch-1(config)#
Example:
n1000v(config)# show module
Mod Ports Module-Type and Model Model Status
--- ----- -------------------------------- ------------------ ------------
1 0 Virtual Supervisor Module Nexus1000V active *
2 0 Virtual Supervisor Module Nexus1000V ha-standby
3 248 Virtual Ethernet Module NA ok
4 248 Virtual Ethernet Module NA ok
Mod Sw Hw
--- ---------------- ------------------------------------------------
1 4.2(1)SV1(4a) 0.0
2 4.2(1)SV1(4a) 0.0<br>3 4.2(1)SV1(4a) VMw
3 4.2(1)SV1(4a) VMware ESXi 4.0.0 Releasebuild-208167 (1.9)
4 4.2(1)SV1(4a) VMware ESX 4.1.0 Releasebuild-260247 (2.0)
Mod MAC-Address(es) Serial-Num
--- -------------------------------------- ----------
```

```
1 00-19-07-6c-5a-a8 to 00-19-07-6c-62-a8 NA
2 00-19-07-6c-5a-a8 to 00-19-07-6c-62-a8 NA
3 02-00-0c-00-03-00 to 02-00-0c-00-03-80 NA
4 02-00-0c-00-04-00 to 02-00-0c-00-04-80 NA
Mod Server-IP Server-UUID Server-Name Server-Name
--- --------------- ------------------------------------ --------------------
1 10.78.109.44 NA NA
2 10.78.109.44 NA NA
3 10.78.109.72 44454c4c-4300-1046-8043-b6c04f563153 10.78.109.72
4 10.78.109.71 44454c4c-3300-1056-8057-b3c04f583153 10.78.109.71
* this terminal session
n1000v(config)#
switch-1(config)# enable secondary
```
#### **Verifying the Export and Import of a VSB**

#### **Procedure**

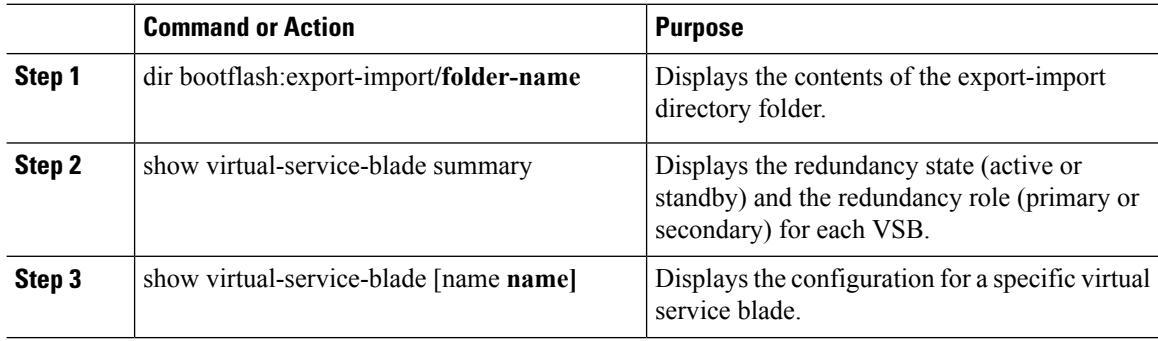

#### **Example**

The following example shows export-import Directory:

```
switch-1(config-vsb-config)# dir bootflash:export-import/1
279955021 Sep 08 19:13:21 2011 Vdisk1.img.tar.00
Usage for bootflash://sup-local
310870016 bytes used
3680509952 bytes free
3991379968 bytes total
```
#### The following example shows Virtual Service Blade Summary:

```
switch-1(config-vsb-config)# show virtual-service-blade summary
-------------------------------------------------------------------------------
Name Role State Nexus1010-Module
-------------------------------------------------------------------------------
VSM1 PRIMARY VSB POWERED OFF Nexus1010-PRIMARY
VSM1 SECONDARY VSB POWERED ON Nexus1010-SECONDARY
switch# show virtual-service-blade name VSM1
virtual-service-blade VSM1
Description:
Slot id: 1
Host Name:
Management IP:
```

```
VSB Type Name : VSM-1.1
vCPU: 1
Ramsize: 2048
Disksize: 3
Heartbeat: 0
HA Admin role: Primary
HA Oper role: NONE
Status: VSB POWERED OFF
Location: PRIMARY
SW version:
VsbEthernet1/1/1: control vlan: 1306 state: down
VsbEthernet1/1/2: management vlan: 1304 state: down
VsbEthernet1/1/3: packet vlan: 1307 state: up
Interface: internal vlan: NA state: up
HA Admin role: Secondary
HA Oper role: NONE
Status: VSB POWERED ON
Location: SECONDARY
SW version:
VSB Info:
switch-1(config)#
```
# **Feature History for VSM Backup and Recovery**

This section provides the VSM backup and Recovery feature release history.

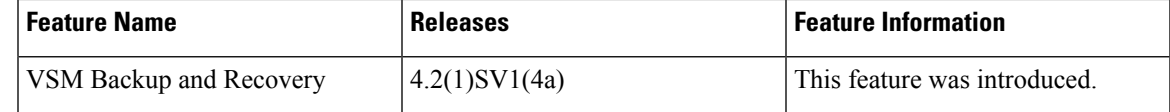

 $\mathbf I$